# DC192 **Документ-камера**

# **Руководство пользователя (на русском)**

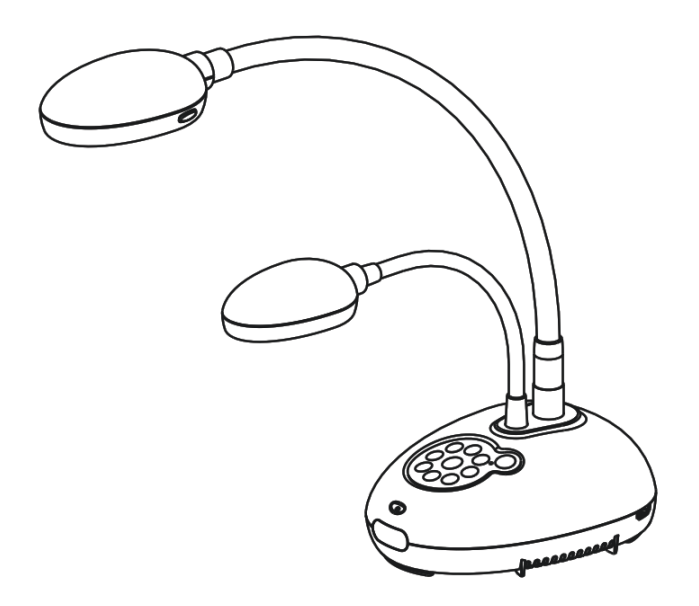

# **[Важно]**

**Для загрузки последних версий краткого руководства, многоязычного руководства пользователя, программ и драйверов посетите вебсайт Lumens: http://www.MyLumens.com/goto.htm** 

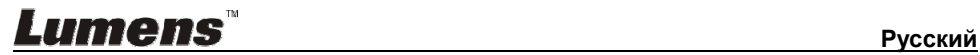

# **Содержание**

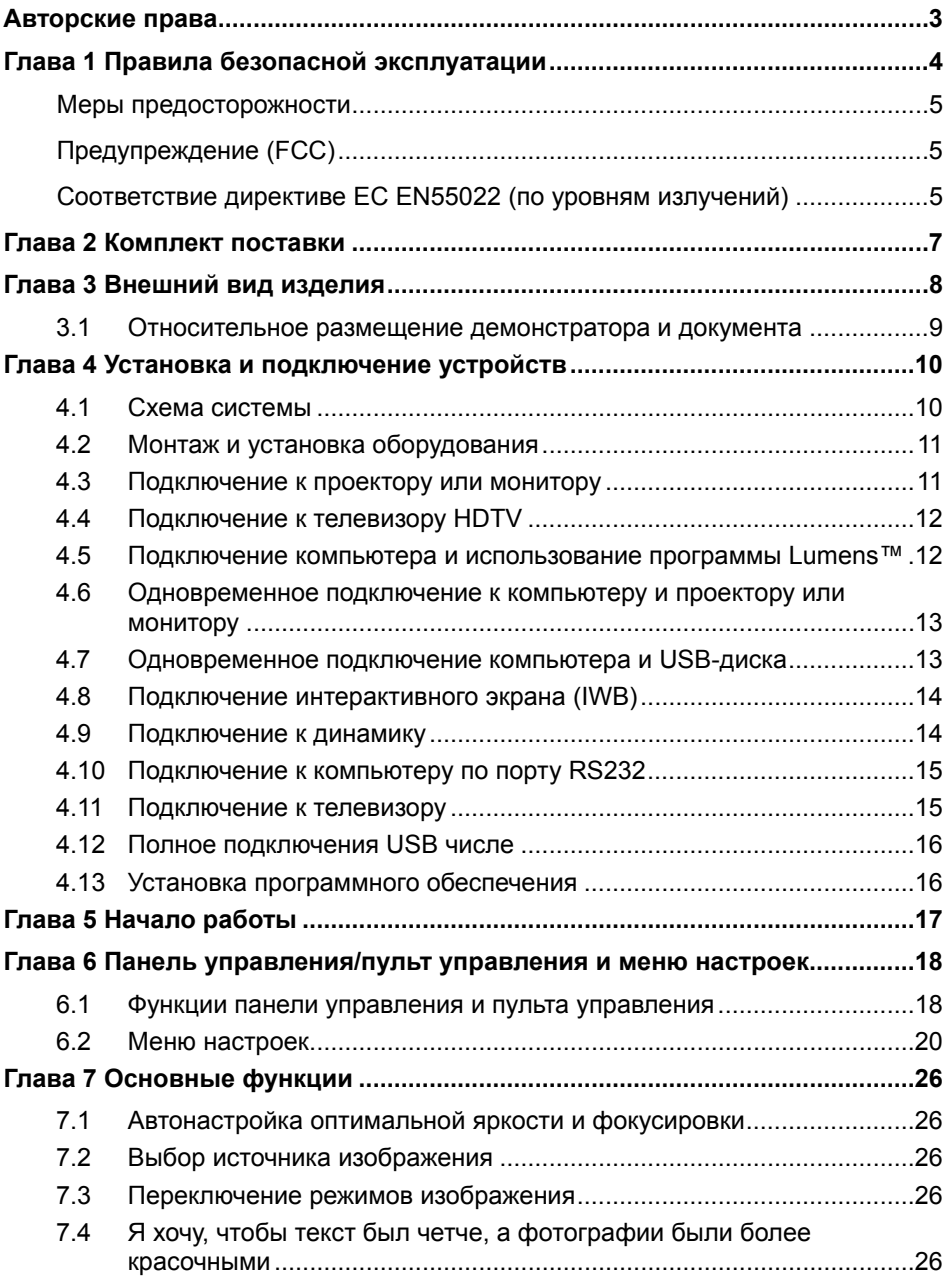

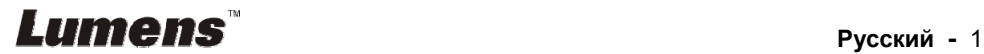

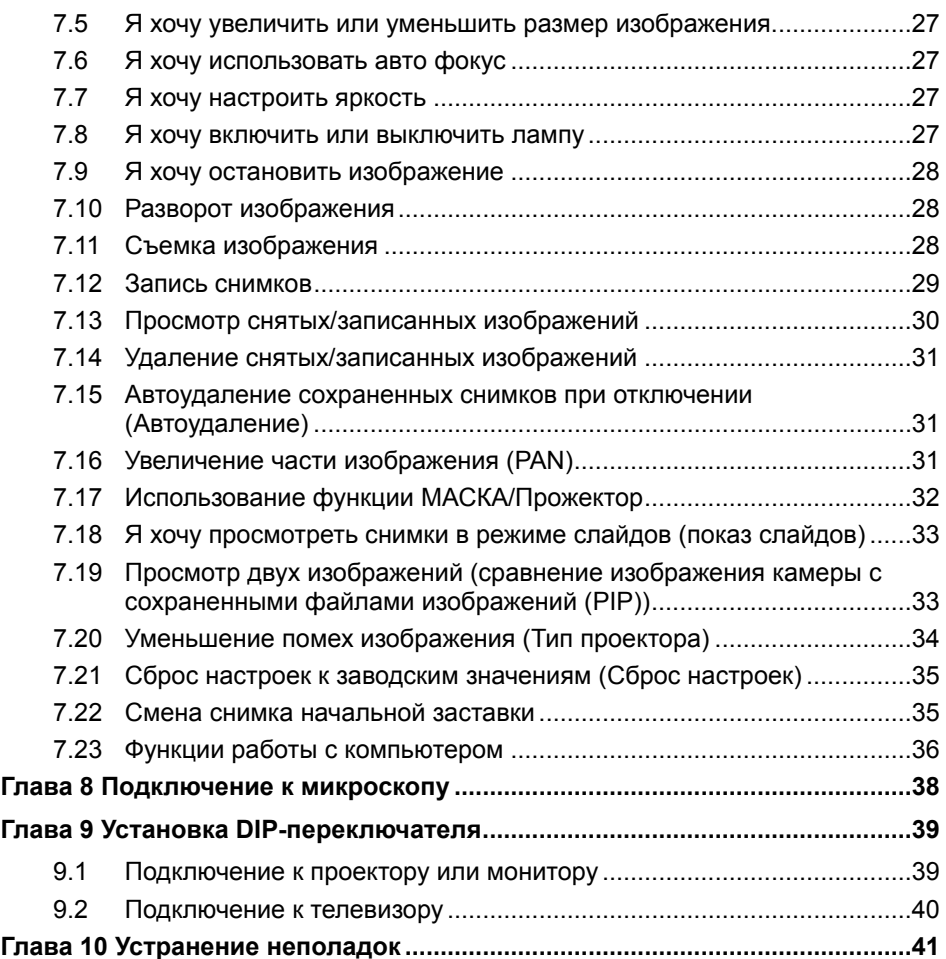

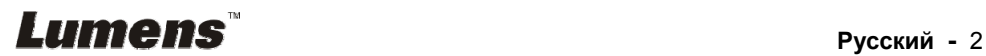

# **Авторские права**

Авторское право © Lumens Digital Optics Inc. Все права защищены.

Lumens - торговая марка, зарегистрированная компанией Lumens Digital Optics Inc.

Копирование, воспроизведение и передача этого файла, за исключением случаев резервирования после покупки данного продукта, запрещены при отсутствии соответствующей лицензии, предоставленной компанией Lumens Digital Optics Inc.

В целях улучшения характеристик продукта компания Lumens Digital Optics Inc. оставляет за собой право вносить изменения в спецификацию продукта без предварительного уведомления. Сведения в этом файле могут быть изменены без предварительного уведомления.

Упоминание в данном руководстве названий других компаний и изделий приводится только для более полного объяснения и описания работы данного изделия и не нарушает чьих-либо прав на интеллектуальную собственность.

Ограничение объема гарантий: Компания Lumens Digital Optics Inc. не несет ответственности за любые возможные технологические ошибки, опущения или ошибки редакторов, а также случайный или связанный ущерб, который может возникнуть вследствие передачи данного файла или использования данного продукта.

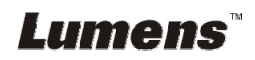

# **Глава 1 Правила безопасной эксплуатации**

При установке и использовании Документ-камера соблюдайте следующие правила безопасной эксплуатации:

- 1. Не устанавливайте Документ-камера в наклонном положении.
- 2. Не устанавливайте Документ-камера на неустойчивых тележках, подставках или столах.
- 3. Не используйте Документ-камера вблизи воды и рядом с источниками тепла.
- 4. Используйте только рекомендуемые принадлежности.
- 5. Подключайте Документ-камера только к источнику питания рекомендуемого типа, который указан на ее корпусе. Сведения о типе применяемого электропитания можно получить у торгового представителя или в местной электрической компании.
- 6. Устанавливайте Документ-камера таким образом, чтобы ее можно было легко отключить.
- 7. При использовании вилки электропитания соблюдайте следующие правила безопасности. Несоблюдение этих правил может привести к образованию искр и возникновению пожара.
	- Перед включением в розетку убедитесь в отсутствии пыли на вилке питания.
	- Убедитесь, что вилка питания надежно вставлена в розетку.
- 8. Во избежание пожара или поражения электрическим током не допускайте перегрузки настенных розеток, удлинителей шнуров питания и электрических разветвителей.
- 9. Чтобы не допустить преждевременного износа или повреждения вилки и шнура питания, располагайте Документ-камера так, чтобы шнур питания не попадал под ноги проходящим людям.
- 10. Перед проведением чистки отсоедините Документ-камера от электророзетки. Для чистки используйте только слегка влажную ткань. Не используйте жидкие и аэрозольные очистители.
- 11. Не перекрывайте щели и отверстия в корпусе документы-камеры. Они обеспечивают вентиляцию и предотвращают перегрев документ-камеры. Не располагайте документ-камеру на диване, ковре и других мягких поверхностях и не устанавливайте ее во встроенных нишах, в которых отсутствует нормальная вентиляция.
- 12. Не допускайте попадания каких-либо предметов в щели на корпусе устройства. Не допускайте попадания внутрь Документ-камера каких-либо жидкостей.
- 13. За исключением случаев, специально оговоренных в руководстве пользователя, самостоятельное обслуживание этого устройства не допускается. Открытие или удаление защитных крышек может привести к поражению пользователя опасными уровнями напряжений и другим опасным ситуациям. Для проведения обслуживания обращайтесь к сертифицированным специалистам.
- 14. Отсоединяйте документ-камеру от электросети во время грозы или если она не будет использоваться в течение долгого времени. Не помещайте документ-камеру и пульт на вибрирующее оборудование или нагреваемые объекты, например на корпус автомобиля и т.д.
- 15. В следующих случаях следует отключить Документ-камера от электророзетки и обратиться к квалифицированному специалисту для проведения технического обслуживания:
	- При износе или повреждении шнура или вилки питания.
	- При попадании Документ-камера под дождь или при попадании жидкости внутрь корпуса.

**<Внимание> Применение в пульте батарей нерекомендованного типа может привести к его выходу из строя. Использованные батареи следует утилизировать в соответствии с местными нормами.**

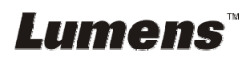

#### **Меры предосторожности**

#### **Предупреждение: Во избежание поражения электрическим током или возгорания, оберегайте устройство от дождя и влаги.**

В Документ-камера используется 3-контактная вилка сетевого питания. Защищенная конструкция вилки гарантирует, что вилку можно вставить только в рекомендованную сетевую розетку. Пользоваться незащищенными вилками запрещается.

Если Документ-камера не будет использоваться в течение долгого времени, отсоединяйте ее от сетевой розетки.

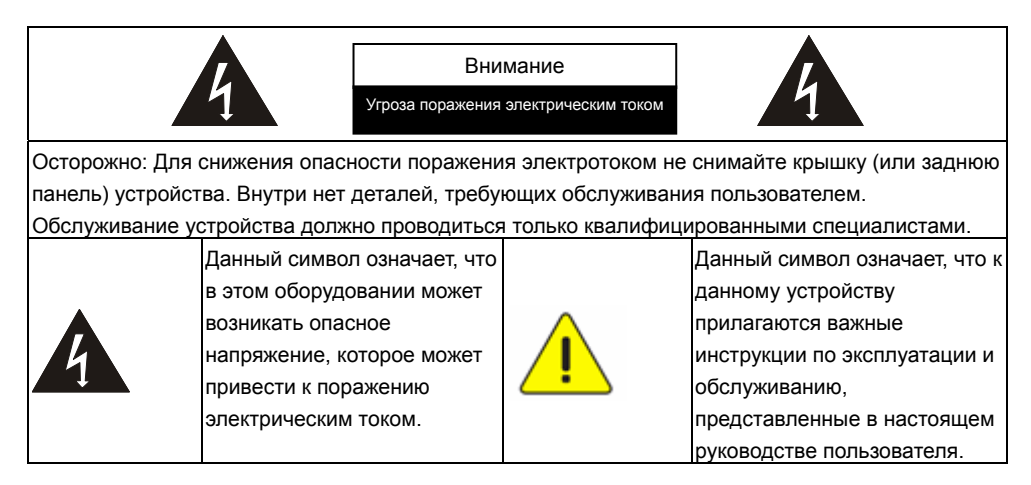

#### **Предупреждение (FCC)**

Данная документ-камера испытана и признана соответствующей ограничениям для вычислительных устройств класса A согласно части 15-J Правил FCC. Эти требования должны обеспечить разумную защиту от вредных помех при эксплуатации оборудования в коммерческих помещениях.

Cet appareil numerique respecte les limites de bruits radioelectriques applicables aux appareils numeriques de Classe A prescrites dans la norme sur le material brouilleur: "Appareils Numeriques," NMB-003 edictee par l'Industrie.

#### **Соответствие директиве ЕС EN55022 (по уровням излучений)**

Это изделие предназначено для использования в коммерческих, промышленных и образовательных учреждениях. Оно не предназначено для использования в жилых помещениях.

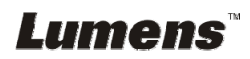

Данное изделие относится к оборудованию класса A. При использовании в жилых помещениях оно может создавать радиопомехи. В этом случае пользователь обязан принять адекватные меры по их устранению. Устройство может использоваться в помещениях для собраний, приемных помещениях и залах.

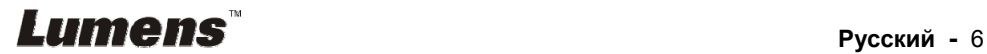

# **Глава 2 Комплект поставки**

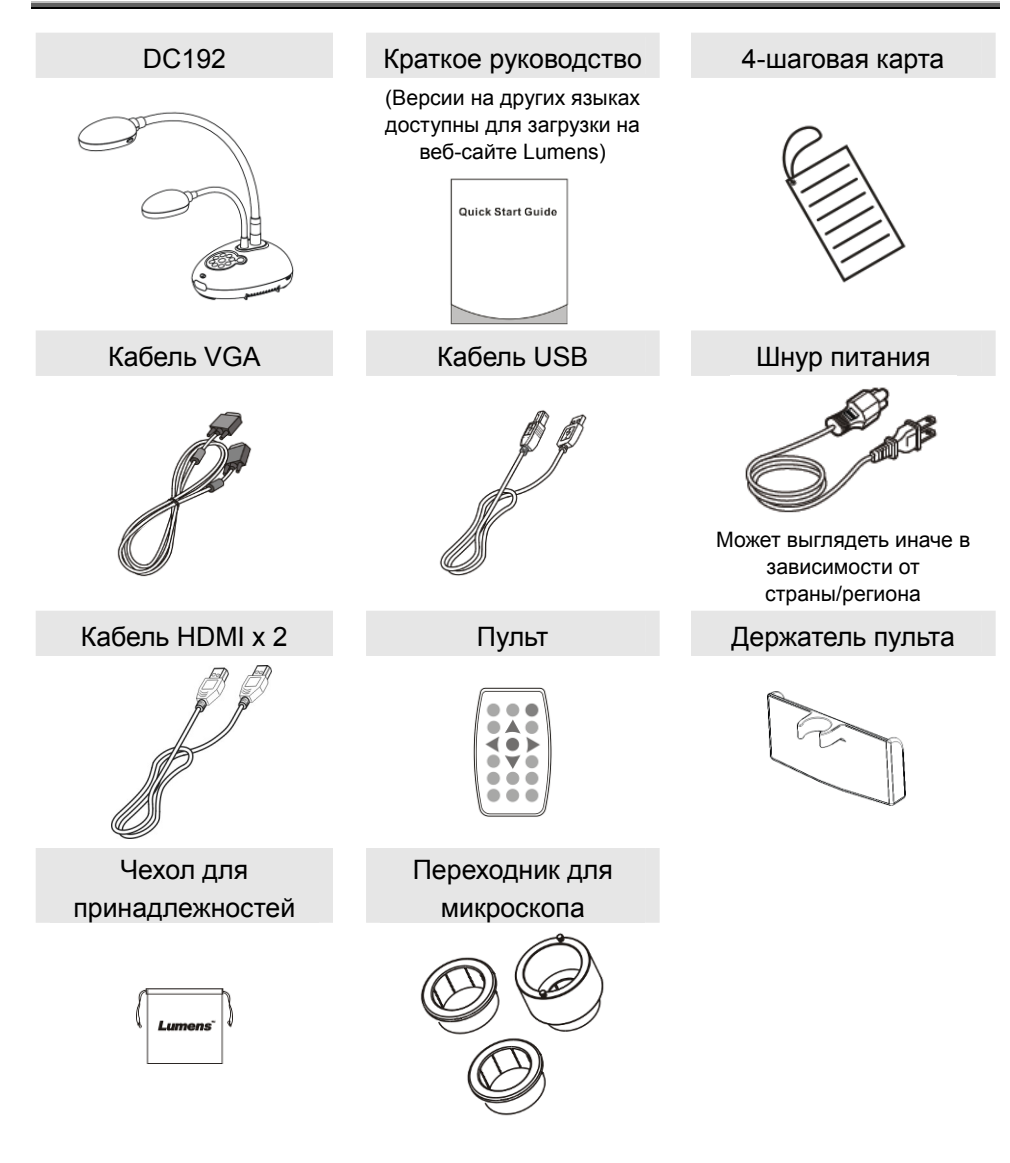

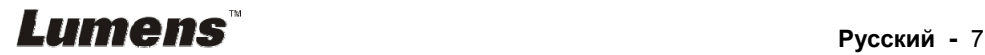

# **Глава 3 Внешний вид изделия**

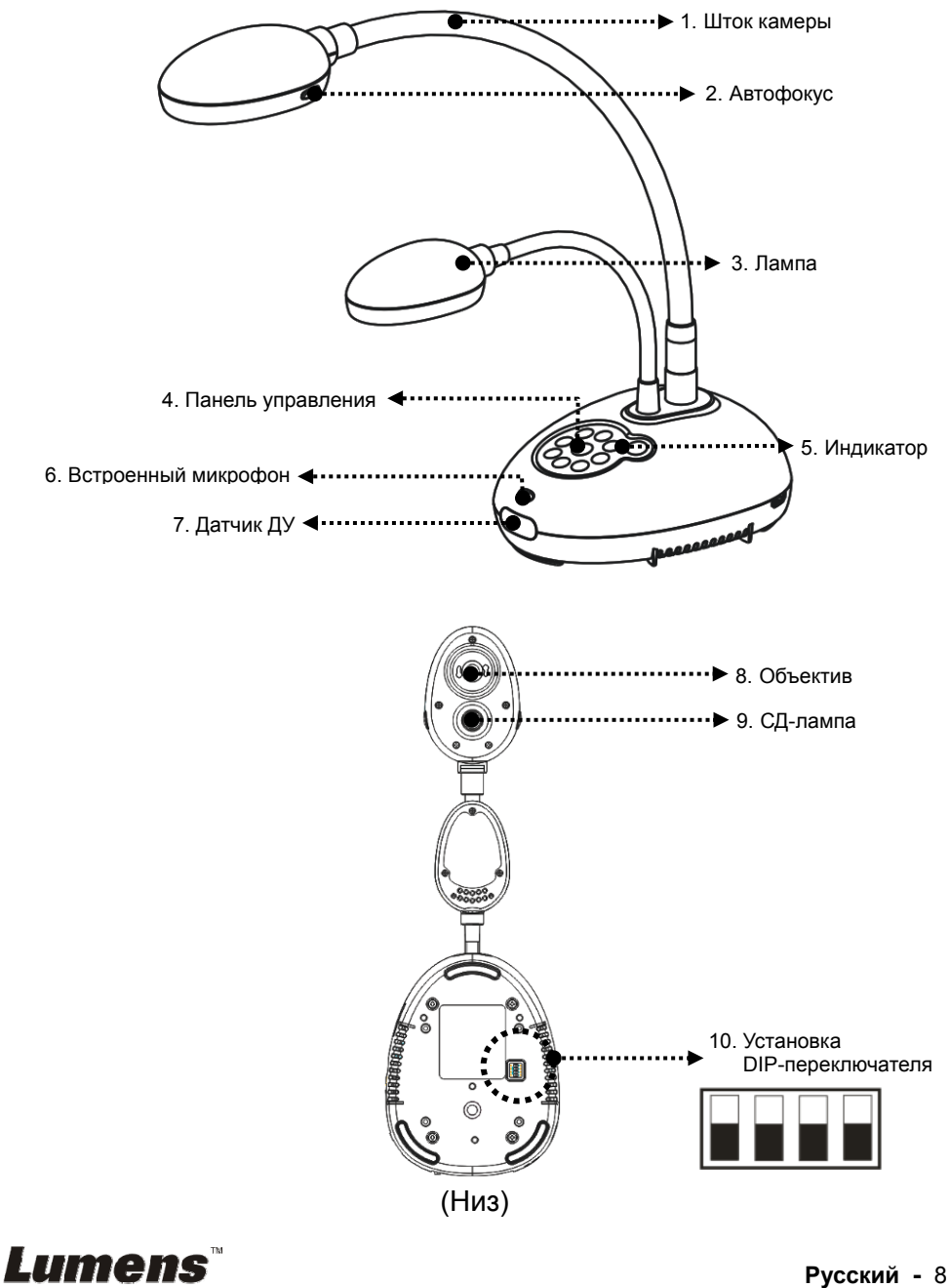

**3.1 Относительное размещение демонстратора и документа**

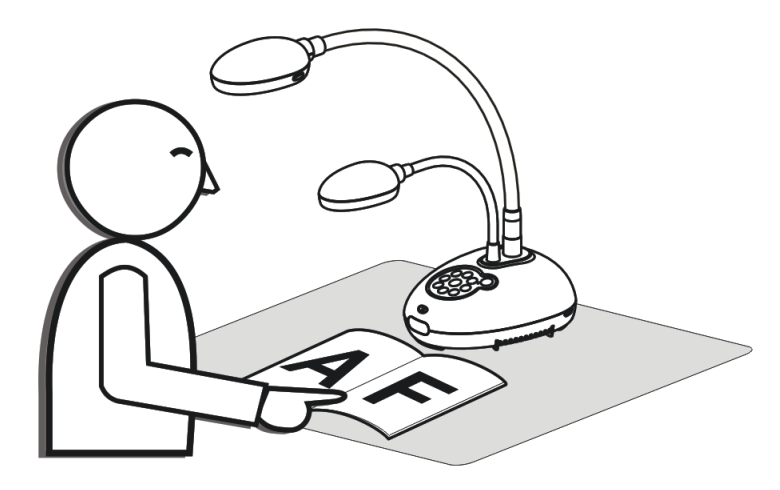

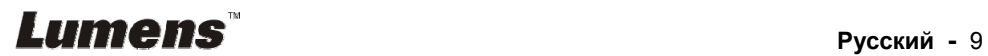

# **4.1 Схема системы**

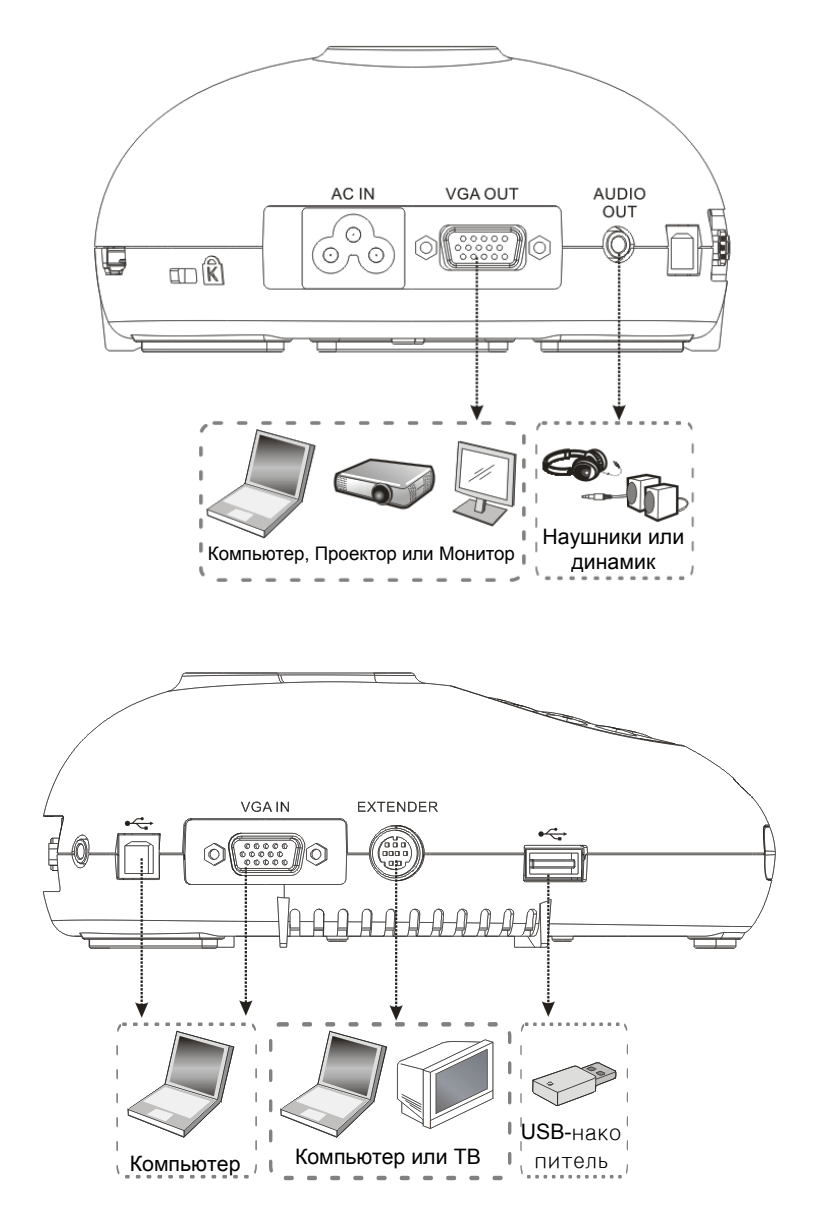

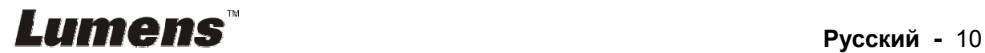

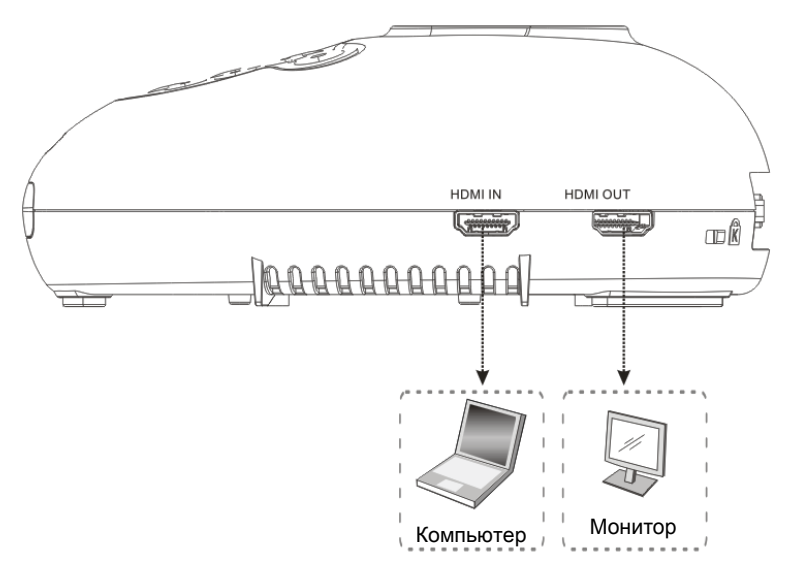

# **4.2 Монтаж и установка оборудования**

1. Прежде всего, выставьте уставки DIP-переключателей. См. **главу 9 «Настройки DIP-переключателей»**.

# **4.3 Подключение к проектору или монитору**

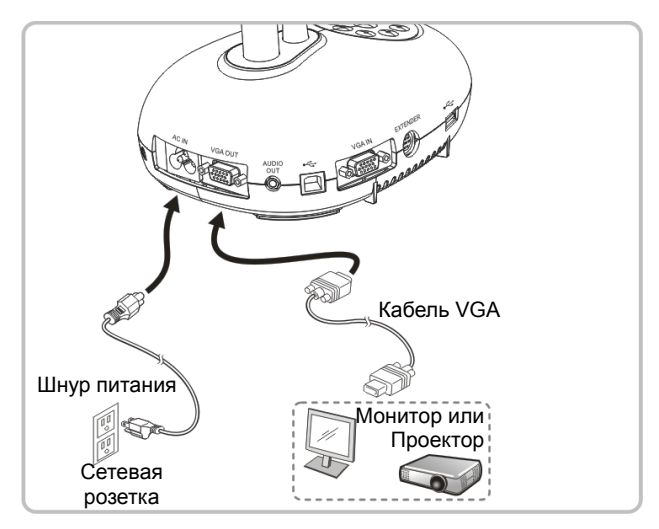

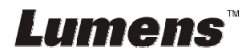

# **4.4 Подключение к телевизору HDTV**

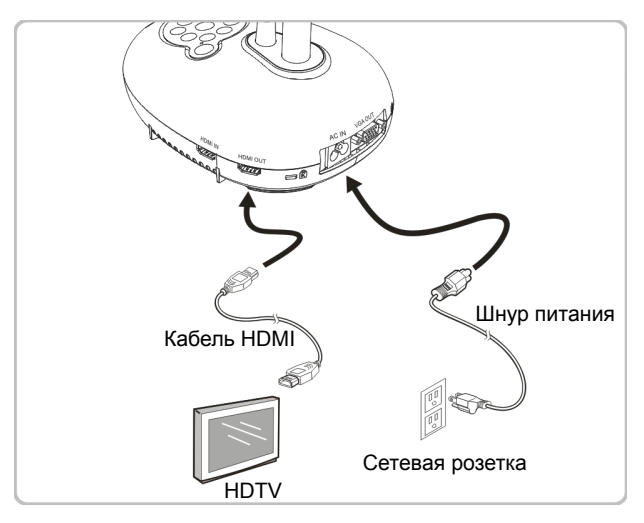

# **4.5 Подключение компьютера и использование программы Lumens™**

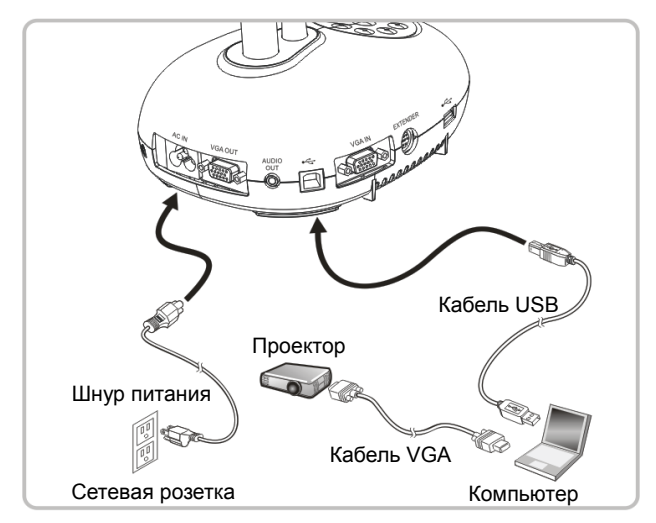

Программное обеспечение можно загрузить с вебсайта Lumens.

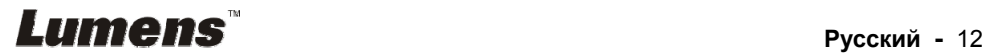

### **4.6 Одновременное подключение к компьютеру и проектору или монитору**

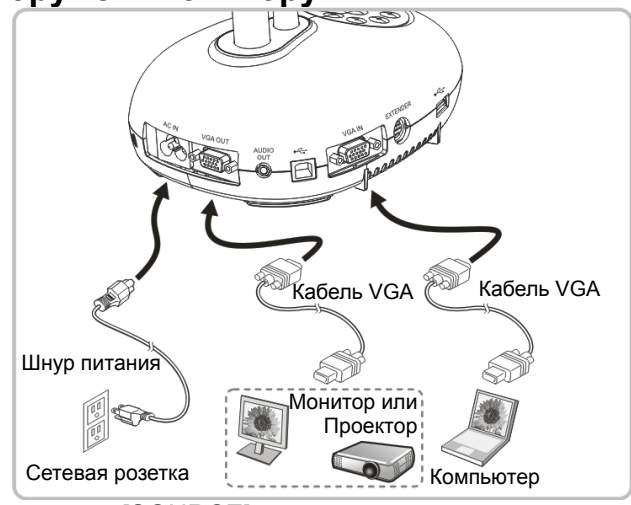

- Нажмите кнопку [SOURCE] для переключения источника изображения.
- **4.7 Одновременное подключение компьютера и USB-диска**

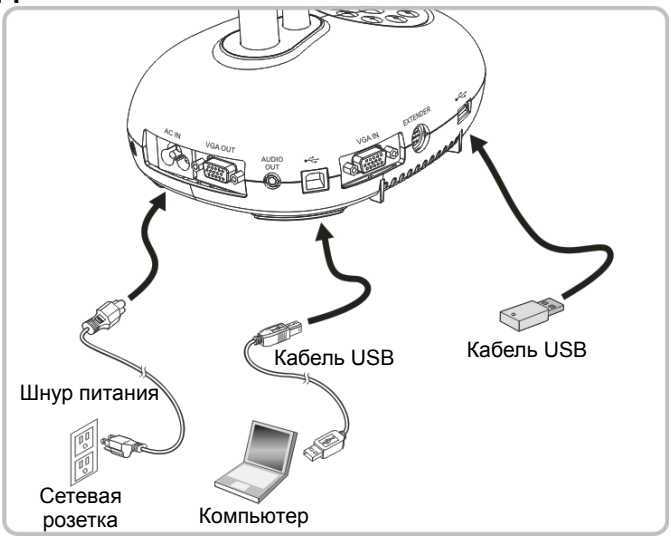

**<Внимание> Когда подсоединенная к компьютеру документ-камера выключена, она расценивается просто как внешнее устройство памяти.** 

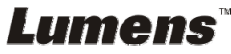

### **4.8 Подключение интерактивного экрана (IWB)**

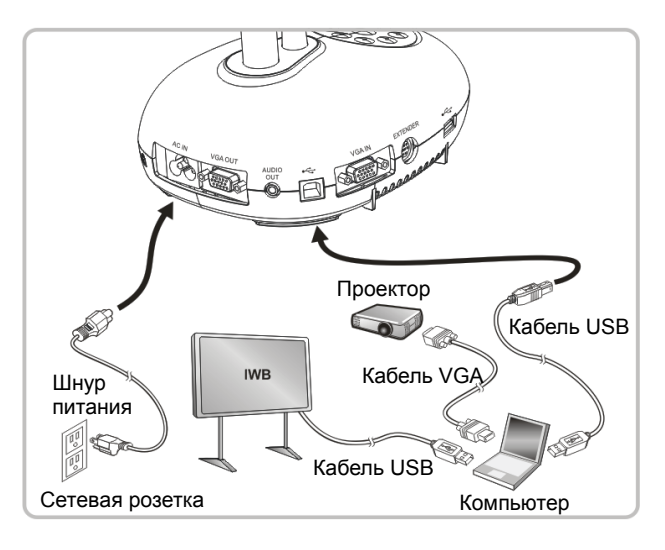

# **4.9 Подключение к динамику**

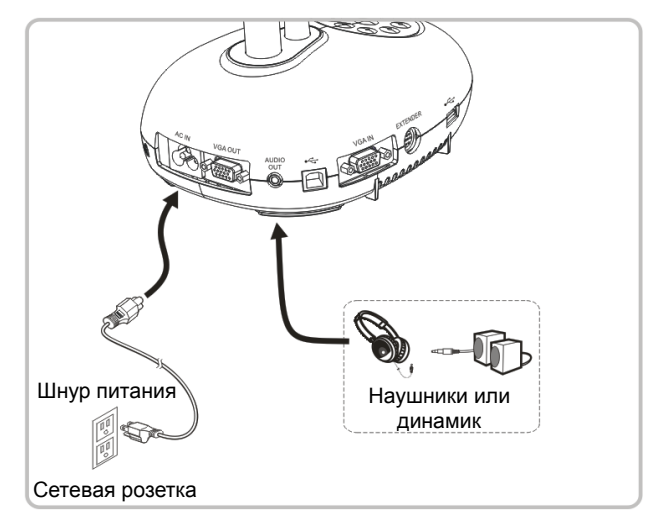

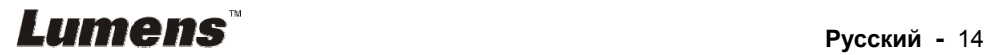

**4.10 Подключение к компьютеру по порту RS232** 

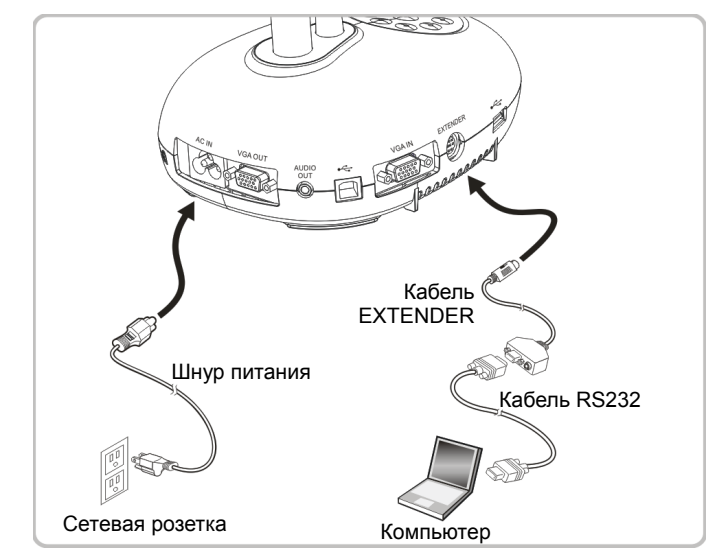

 После подключения кабеля RS232 можно использовать RS232 команды протокола DC192.

# **4.11 Подключение к телевизору**

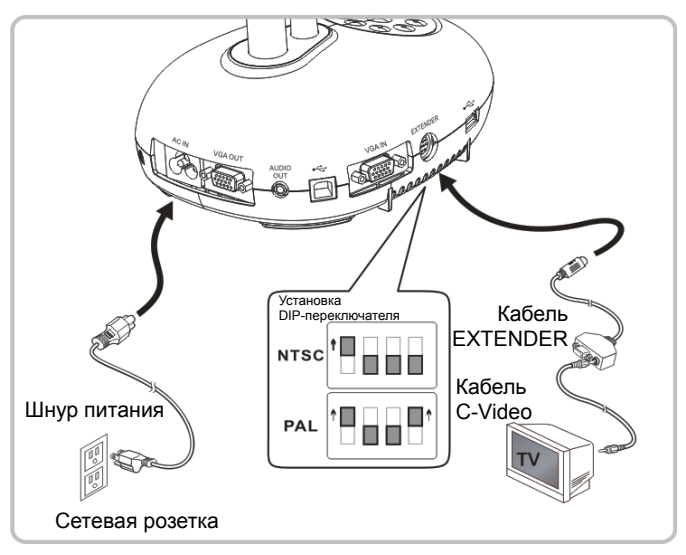

 NTSC: США, Канада, Мексика, Панама, Чили, Япония, Тайвань, Корея и Филиппины.

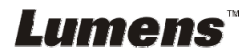

 $\triangleright$  PAL: Другие страны и регионы

**<Внимание> Все новые уставки DIP-переключателей начнут действовать только после отсоединения и повторного подсоединения шнура питания и перезапуска устройства. Если включен режим C-VIDEO, режим VGA OUT не поддерживается. <Внимание> В режиме вывода C-Video можно просматривать только живое изображение.**

# **4.12 Полное подключения USB числе**

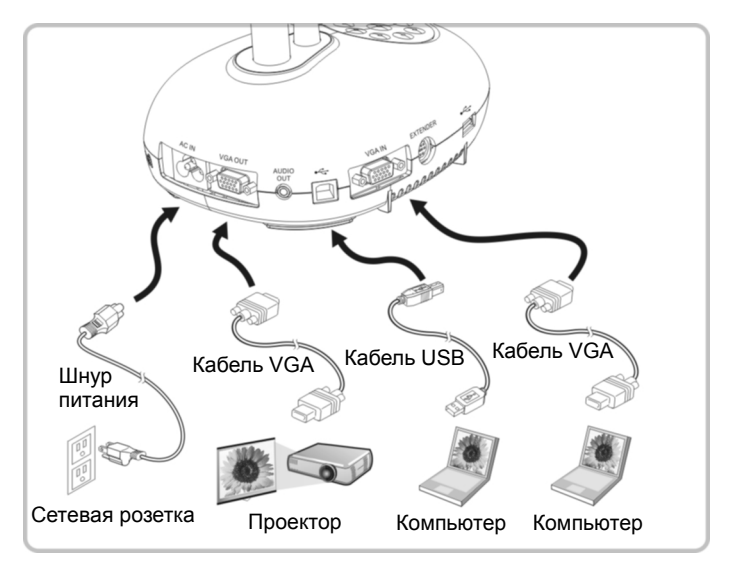

# **4.13 Установка программного обеспечения**

Устанавливаемые на компьютер прикладные программы обеспечивают выполнение следующих задач:

- Управление демонстратором DC192.
- Съемка и запись изображений.
- $\triangleright$  Создание подписей к изображению, выделение главной информации и их сохранение.
- $\triangleright$  Работа в полноэкранном режиме.

**<Внимание> Инструкции по устаноке и работе с ПО см. в руководстве пользователя Ladibug™.**

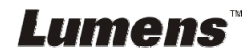

# **Глава 5 Начало работы**

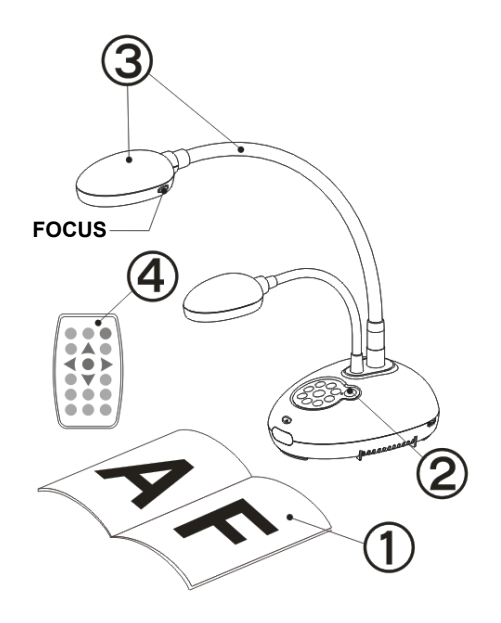

1. Разместите снимаемый объект под камерой.

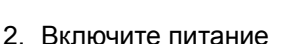

- 3. Установите шток камеры и объектив в нужное положение.
- 4. Нажмите кнопку [AUTO TUNE]

**AUTO** для оптимизации изображения. Теперь вы готовы к демонстрации или проведению урока.

- При каждом смещении головки камеры следует на головке камеры нажать кнопку [FOCUS] для новой фокусировки объектива.
- При использовании пульта направьте его на датчик сигнала ДУ на устройстве DC192, и нажмите кнопку питания.
- При включении DC192 индикатор на панели управления несколько раз мигнет и загорится ровным светом. Если индикатор не светится, обратитесь к продавцу изделия.

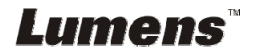

# **Глава 6 Панель управления/пульт управления и меню настроек**

### **6.1 Функции панели управления и пульта управления**

#### **<Примечание> Ниже кнопки функций перечислены в алфавитном порядке.**

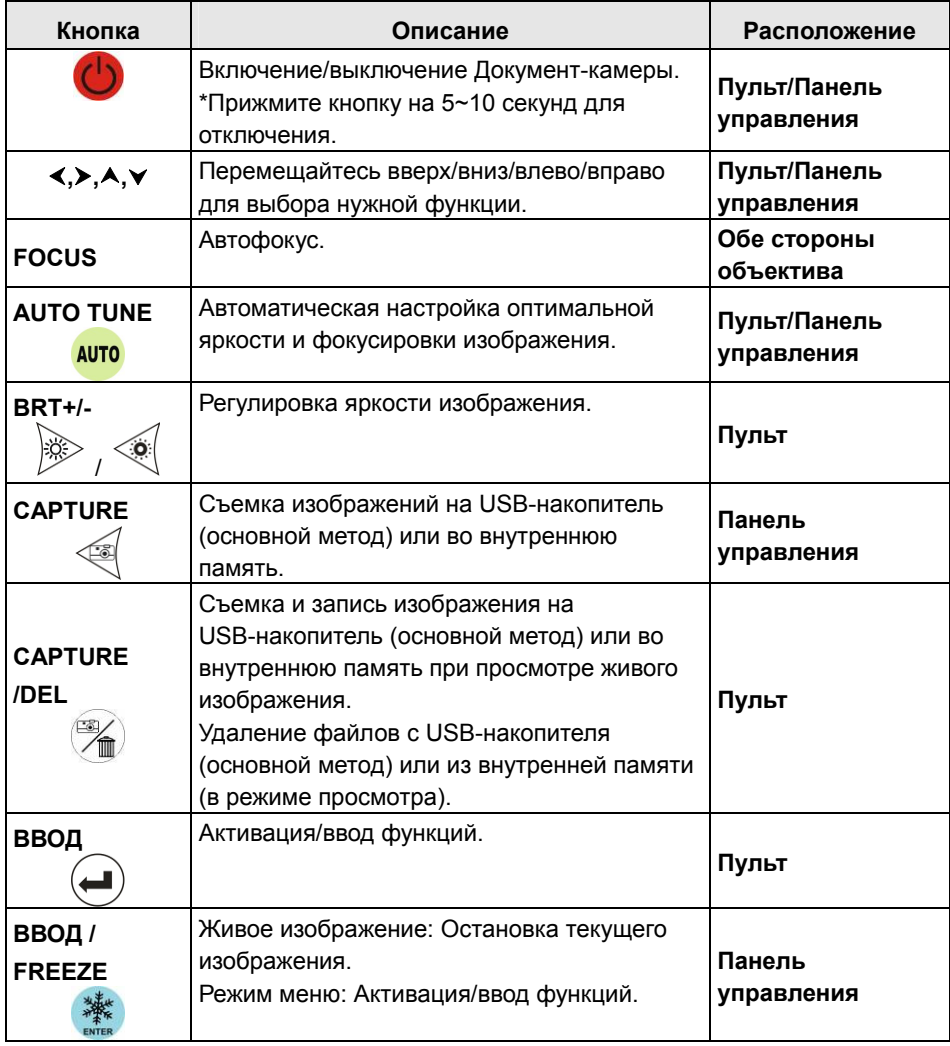

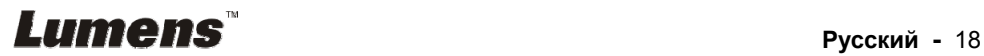

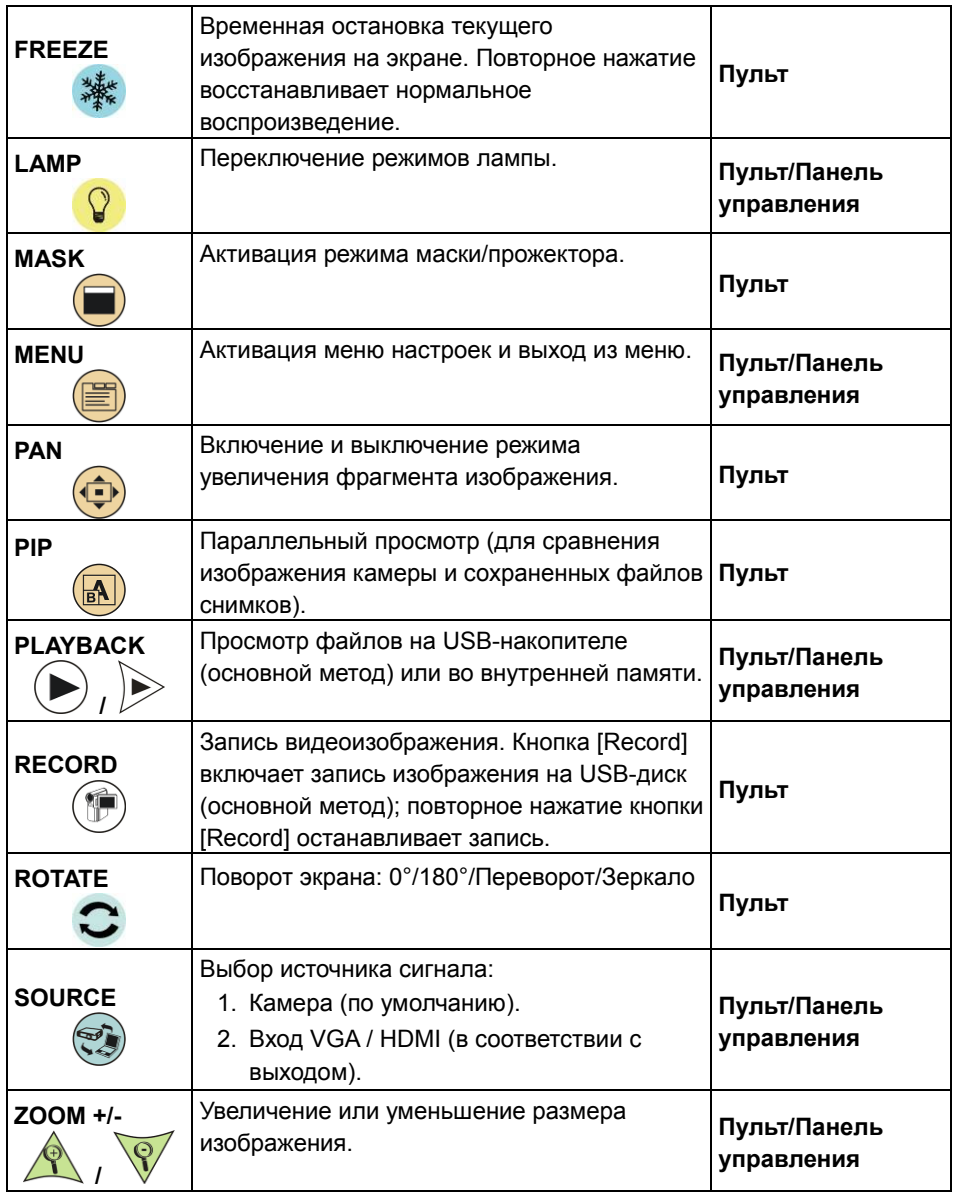

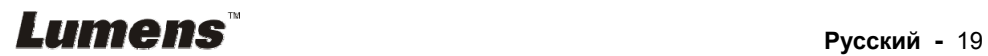

# **6.2 Меню настроек**

#### **6.2.1 Главное меню**

**<Примечание>** Нажмите [MENU] на **пульте** или **панели управления** для показа меню настроек.

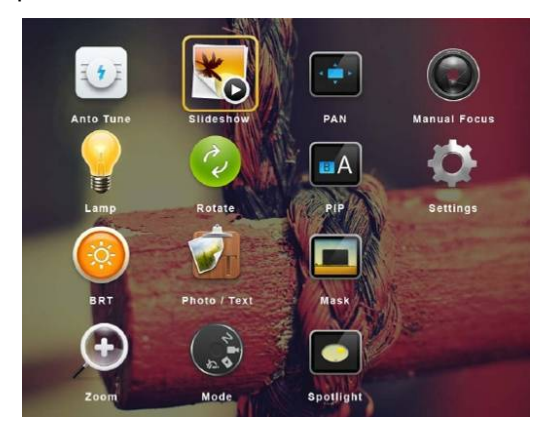

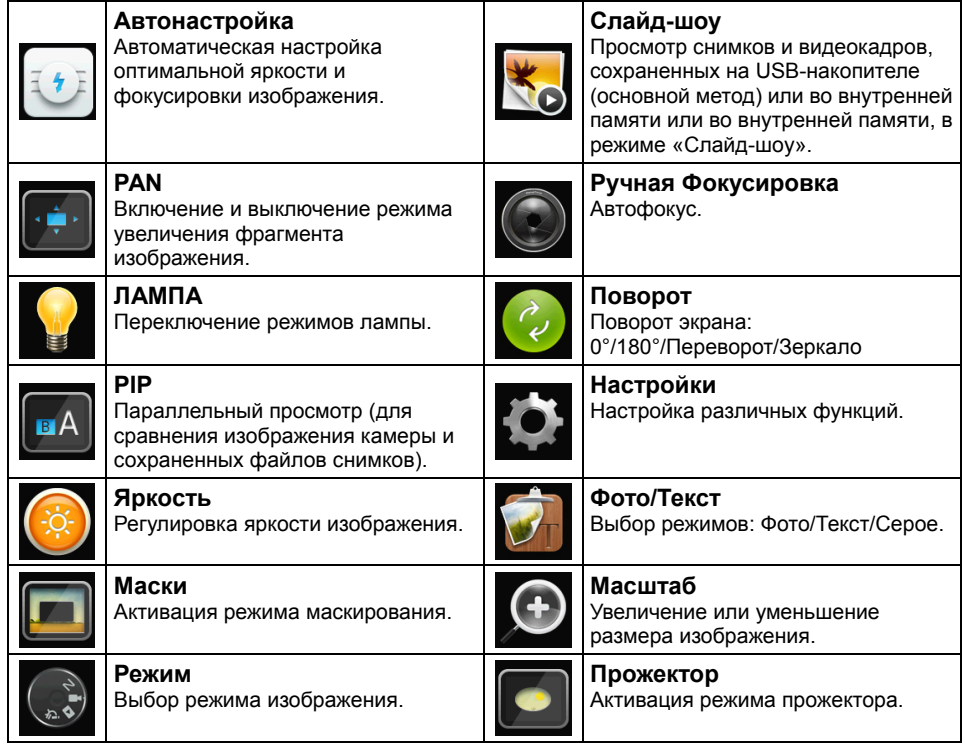

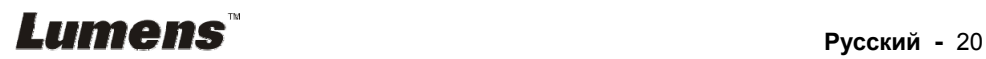

#### **6.2.2 Меню настроек**

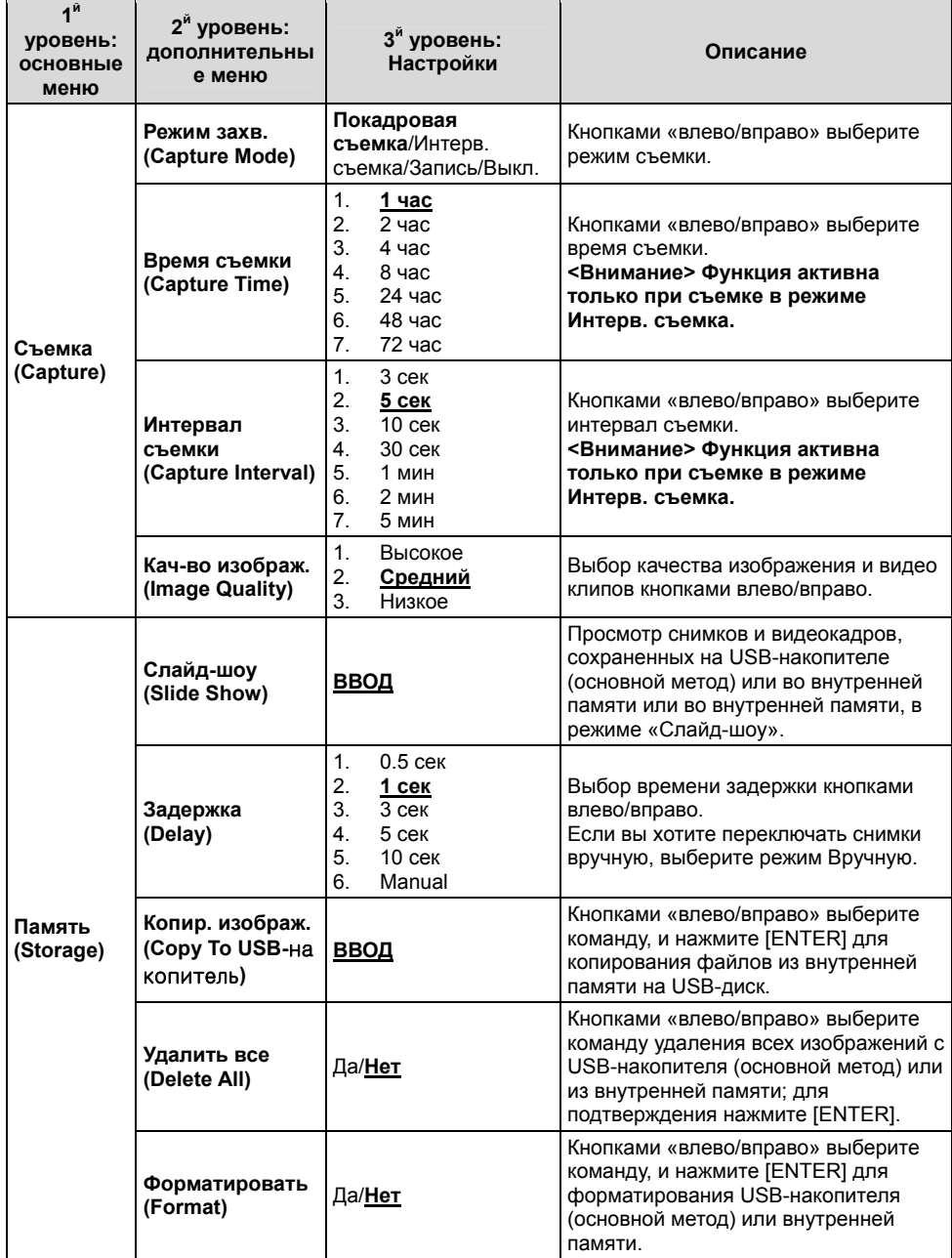

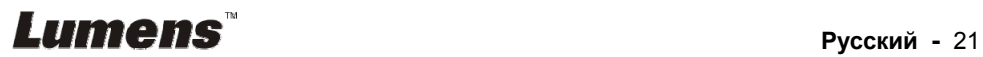

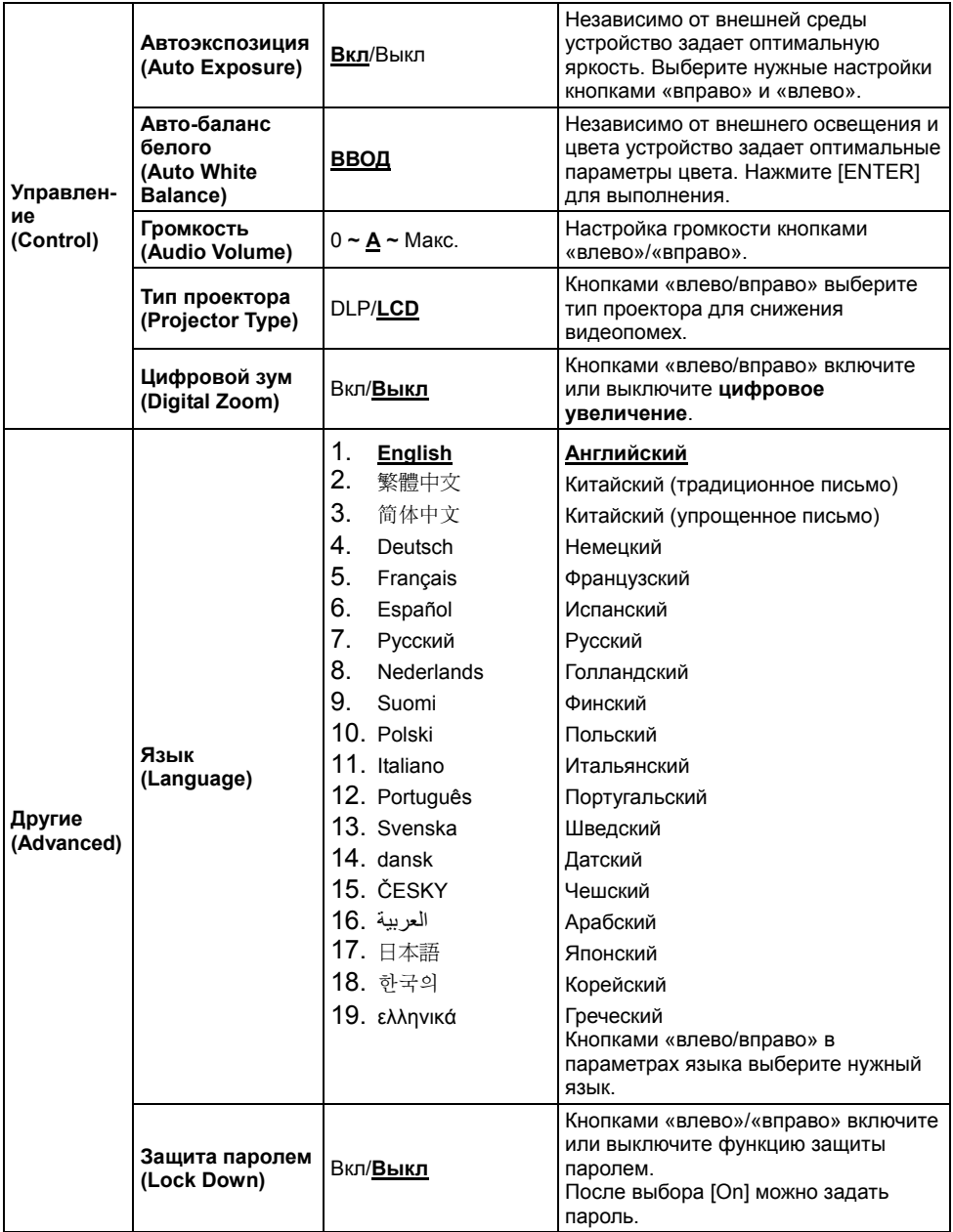

# *<u>Lumens<sup>™</sup>* **<b>***Pycckий* - 22</u>

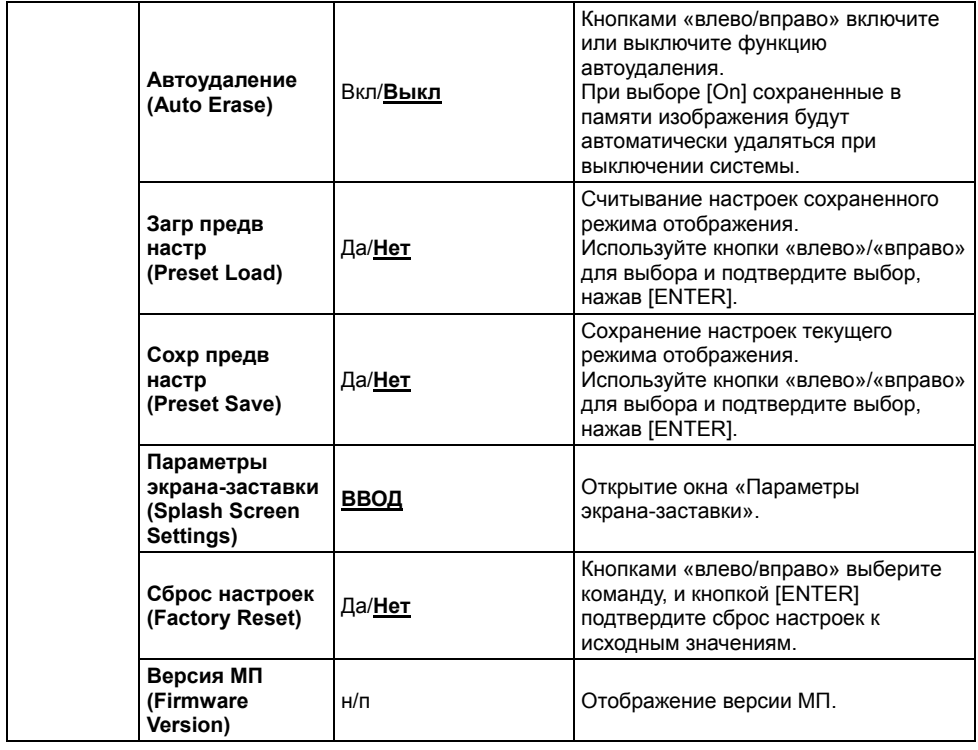

### **6.2.3 Меню pежима Маска**

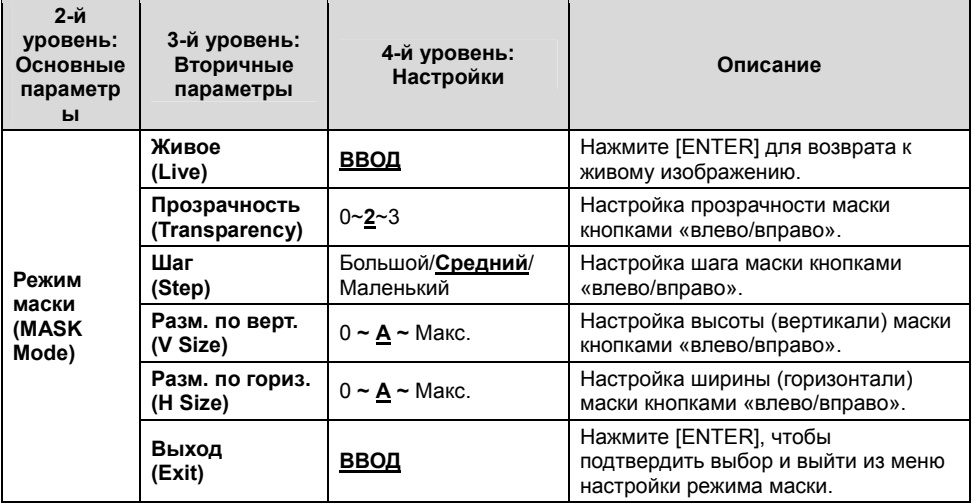

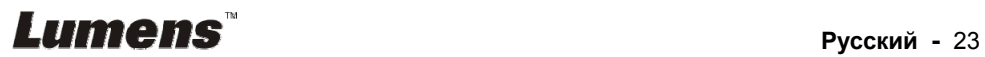

#### **6.2.4 Меню режима прожектор**

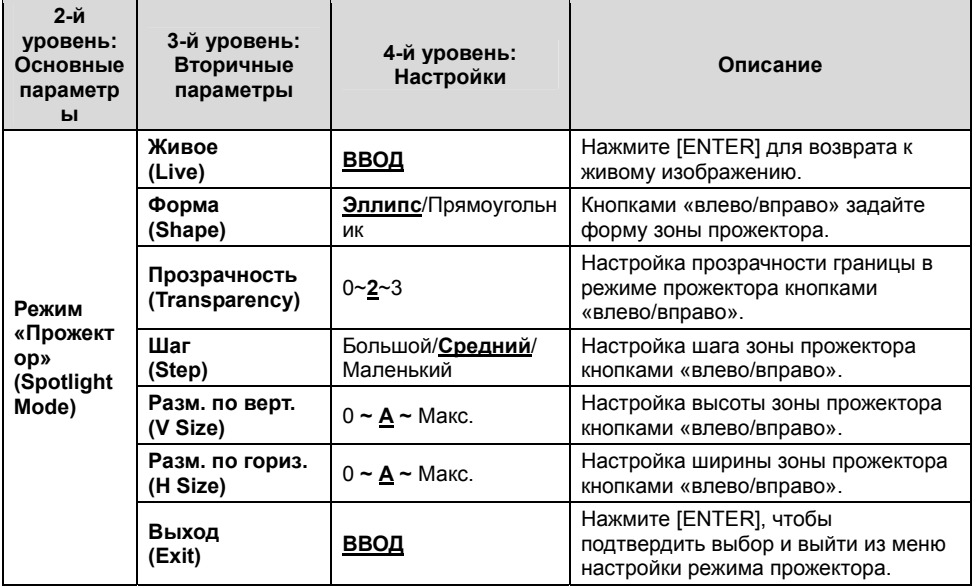

#### **6.2.5 Окна настройки заставки**

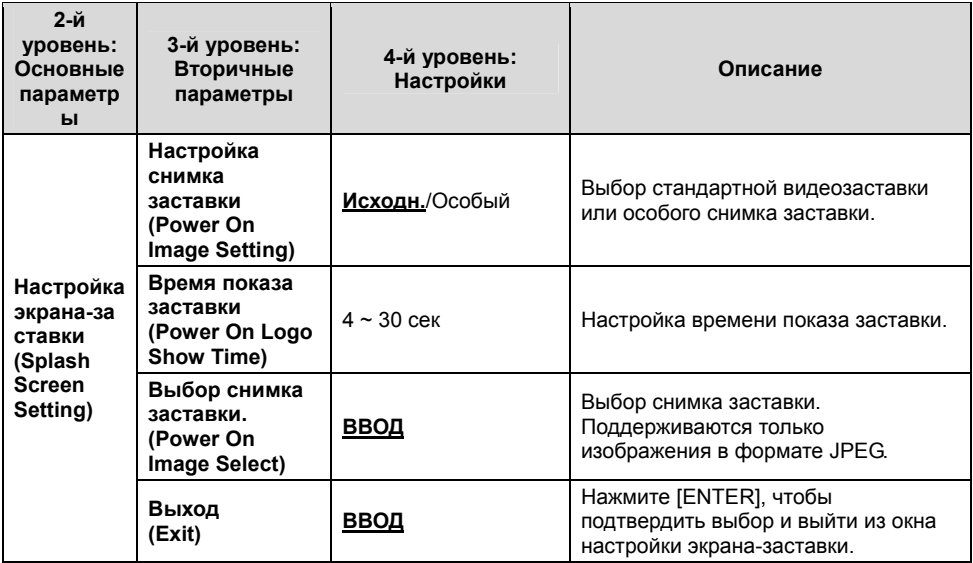

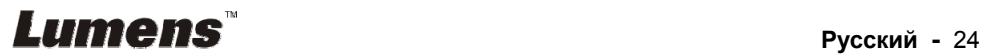

#### **6.2.6 Аннотация**

**После подключения мыши правым щелчком или прижатием левой кнопки мыши откройте панель аннотирования. <Внимание> Когда открыто меню настроек, панель аннотирования использовать невозможно.** 

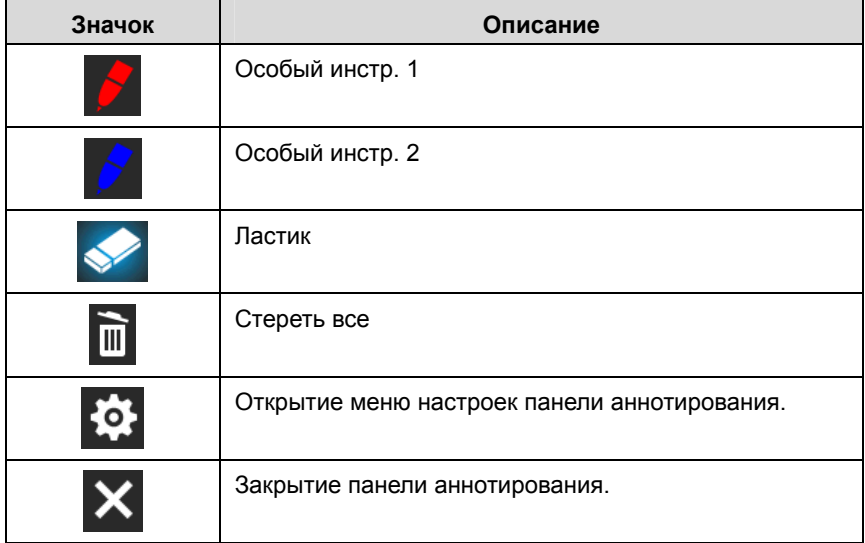

#### **6.2.7 Меню настроек панели аннотирования**

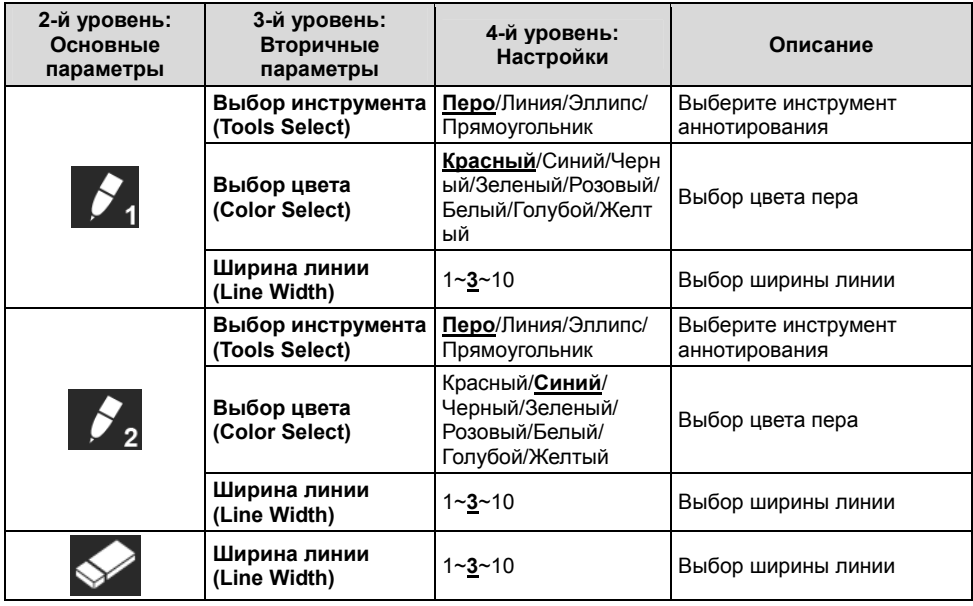

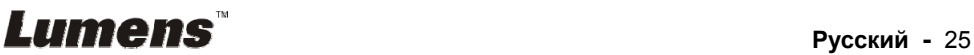

# **7.1 Автонастройка оптимальной яркости и фокусировки**

#### **С пульта или панели управления:**

1. Нажмите [AUTO TUNE] для выбора оптимальной яркости и фокусировки.

#### **7.2 Выбор источника изображения**

**Камера** - источник изображения по умолчанию. Кнопкой [SOURCE]  $\circledast$ 

на **пульте или панели управления** выберите источник изображения DC192 из следующего списка источников:

- 1. Камера (по умолчанию).
- 2. VGA IN/HDMI IN.

**<Примечание> Это изображение применимо только к одновременному выводу сигналов VGA OUT/HDMI OUT.** 

#### **7.3 Переключение режимов изображения**

#### **С пульта или панели управления:**

- 1. Нажмите [MENU] для активации меню настроек.
- 2. Нажмите кнопку  $[\blacktriangle]$ ,  $[\blacktriangledown]$ ,  $[\blacktriangleright]$ , или  $[\blacktriangleleft]$  для выбора меню [Image mode].
- 3. Нажмите кнопку [▶] или [◀], чтобы войти в [Normal/Film/Slide/ Microscope].

# **7.4 Я хочу, чтобы текст был четче, а фотографии были более красочными**

#### **7.4.1 Описание режимов ФОТО/ТЕКСТ**

По умолчанию функция [Photo/Text] находится в режиме просмотра фотографий **(режим Фото)**. Для изменения настройки используйте **пульт** или **панели управления** для активации параметров меню настроек.

- [Photo] (по умолчанию): Для просмотра фотографий или текста с фотографиями (они выглядят более красочными).
- **[Text]: Для просмотра текстовых файлов (текст более четкий).**
- [Gray]: Для просмотра черно-белых фотографий с отчетливыми оттенками серого.

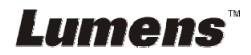

#### **7.4.2 Настройка режима ФОТО/ТЕКСТ**

Настройка параметров с помощью **пульта** или **панели управления**:

- 1. Нажмите [MENU] для активации меню настроек.
- 2. Нажмите кнопку [▲], [▼], [▶] или [◀] выберите [Photo/Text]. (См. **7.4.1 «Описание режимов Фото/Текст»**).
- 3. Нажмите [ENTER] для активации.
- 4. Нажмите кнопку [>] или [<] выберите режим [Photo/Text/Gray].

# **7.5 Я хочу увеличить или уменьшить размер изображения**

- 1. Нажмите [ZOOM+] на **пульте** или **панели управления**, чтобы увеличить размер изображения.
- 2. Нажмите [ZOOM-] на **пульте** или **панели управления**, чтобы уменьшить размер изображения.

**<Примечание> Если увеличение слишком велико, чтобы можно было включить фокусировку, оно автоматически вернется к нормальному диапазону.** 

# **7.6 Я хочу использовать авто фокус**

1. Нажмите кнопку [FOCUS] AF справа от объектива.

# **7.7 Я хочу настроить яркость**

#### **Пульт:**

- 1. Нажмите [BRT +] для увеличения яркости.
- 2. Нажмите [BRT -] для уменьшения яркости.

#### **Панель управления:**

- 1. Нажмите [MENU] для активации меню настроек.
- 2. Нажмите кнопку [ $\blacktriangle$ ], [ $\nabla$ ], [ $\nabla$ ] или [ $\blacktriangleleft$ ] для выбора меню [Brightness].
- 3. Нажмите [ENTER] для активации.
- 4. Нажмите кнопку [▶] или [◀] отрегулируйте яркость

#### **7.8 Я хочу включить или выключить лампу**

#### По умолчанию лампа **выключена (OFF)**. С помощью **пульта** или **панели управления**:

1. Кнопкой [LAMP] Включите/Выключите лампы. (Очередность переключения: Выкл./Кронштейн/Обе/Головная)

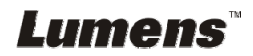

# **7.9 Я хочу остановить изображение**

1. Нажмите кнопку [FREEZE] на **пульте** или **панели управления** для остановки текущего изображения на экране. Повторное нажатие восстанавливает нормальное воспроизведение.

# **7.10 Разворот изображения**

### **Пульт:**

1. Для поворота экрана нажмите [ROTATE]. (Очередность переключения: 0°/180°/Переворот/Зеркало).

#### **Панель управления:**

- 1. Нажмите [MENU] для активации меню настроек.
- 2. Нажмите кнопку [ $\blacktriangle$ ], [ $\blacktriangledown$ ], [ $\blacktriangleright$ ], или [ $\blacktriangleleft$ ] для выбора меню [Rotate].
- 3. Нажмите [ENTER] для активации.
- 4. Нажмите кнопку [D] или [<] для переключения метода поворота. (Очередность переключения: 0°/180°/Переворот/Зеркало).
- 5. Нажмите кнопку [MENU] для отмены.

# **7.11 Съемка изображения**

#### **7.11.1 Съемка и сохранение изображений**

- 1. Нажмите кнопку [CAPTURE] на **пульте** или **панели управления** для съемки и сохранения изображения.
- **При установке режима съемки в значение [Disable] съемка невозможна. При установке режима съемки в значение [Continuous] выполняется непрерывная съемка. Непрерывная съемка запускается кнопкой [Capture]. Для отмены нажмите [Capture] еще раз.**
- **О настройке качества снимков см. 7.11.2 «Настройка качества снимков».**
- **Об изменении параметров съемки см. 7.11.3 «Настройка непрерывной съемки».**

#### **7.11.2 Выбор качества записываемого изображения**

- 1. Нажмите [MENU] на **пульте** или **панели управления** для активации меню настроек.
- 2. Нажмите кнопку [ $\blacktriangle$ ], [ $\blacktriangledown$ ], [ $\blacktriangleright$ ], или [ $\blacktriangleleft$ ] для выбора меню [Setting].
- 3. Нажмите [ENTER] для активации.
- 4. Нажмите кнопку [ $\blacktriangleright$ ] или [<], чтобы войти в меню [Capture].

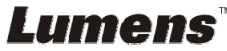

- 5. Нажмите кнопку [v], чтобы найти [Image Quality].
- 6. Нажмите кнопку [•] или [<], чтобы выбрать между режимами [High/Medium/Low].
- 7. Нажмите кнопку [MENU] для отмены.

#### **7.11.3 Настройка непрерывной съемки**

- 1. Нажмите [MENU] на **пульте** или **панели управления** для активации меню настроек.
- 2. Нажмите кнопку [ $\blacktriangle$ ], [ $\blacktriangledown$ ], [ $\blacktriangleright$ ], или [ $\blacktriangleleft$ ] для выбора меню [Settinal.
- 3. Нажмите [ENTER] для активации.
- 4. Нажмите кнопку [ $\blacktriangleright$ ] или [ $\blacktriangleleft$ ], чтобы войти в меню [Capture].
- 5. Нажмите кнопку [v], чтобы выбрать [Capture Mode].
- 6. Нажмите кнопку [ $\blacktriangleright$ ] или [ $\blacktriangleleft$ ] для выбора меню [Time Lapse].
- 7. Кнопкой [ $\blacktriangledown$ ] выберите [Capture Time]. Кнопками [ $\blacktriangleright$ ] или [ $\blacktriangleleft$ ] задайте время съемки.
- 8. Кнопкой  $[\nabla]$  выберите [Capture Interval]. Кнопками  $[\nabla]$  или  $[\nabla]$ задайте интервал съемки.
- 9. Нажмите кнопку [MENU] для отмены.

# **7.12 Запись снимков**

#### **<Внимание> Для включения записи изображения подключите**

#### **USB-диск к DC192.**

#### **7.12.1 Запись видеоклипов**

#### **<Примечание> При установке режима [Capture Image] в [Disable], съемка и запись изображений будут невозможны. Пульт:**

- 1. Нажмите [RECORD] на **пульте** для записи изображения.
- 2. Запись звука через встроенный микрофон передней панели.
- 3. Нажмите кнопку [RECORD] еще раз для остановки записи.

#### **Панель управления:**

- 1. Для запуска записи изображения прижмите кнопку [Capture] приблизительно на 2 секунды.
- 2. Нажмите кнопку [Capture] еще раз для остановки записи.

#### **7.12.2 Выбор качества записываемого изображения**

- 1. Нажмите [MENU] на **пульте** или **панели управления** для активации меню настроек.
- 2. Нажмите кнопку  $[\blacktriangle]$ ,  $[\blacktriangledown]$ ,  $[\blacktriangleright]$ , или  $[\blacktriangle]$  для выбора меню [Setting].

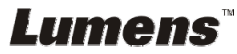

- 3. Нажмите [ENTER] для активации.
- 4. Нажмите кнопку [>] или [<], чтобы войти в меню [Capture].
- 5. Нажмите кнопку [v], чтобы найти [Image Quality].
- 6. Нажмите кнопку [▶] или [◀], чтобы выбрать между режимами [High/Medium/Low].
- 7. Нажмите кнопку [MENU] для отмены.

#### **7.12.3 Настройка записи**

- 1. Нажмите [MENU] на **пульте** или **панели управления** для активации меню настроек.
- 2. Нажмите кнопку [ $\blacktriangle$ ], [ $\blacktriangledown$ ], [ $\blacktriangleright$ ], или [ $\blacktriangleleft$ ] для выбора меню [Setting].
- 3. Нажмите [ENTER] для активации.
- 4. Нажмите кнопку [ $\blacktriangleright$ ] или [<], чтобы войти в меню [Capture].
- 5. Нажмите кнопку [v], чтобы выбрать [Capture Mode].
- 6. Нажмите кнопку [>] или [<] для выбора меню [Record].
- 7. Нажмите кнопку [MENU] для отмены.

**<Примечание> Когда [Режим захв.] устанавливается в режим [Запись], функция [Capture] на панели управления меняется на режим записи изображений.** 

#### **7.12.4 Регулировка громкости микрофона**

- 1. Нажмите [MENU] на **пульте** или **панели управления** для активации меню настроек.
- 2. Нажмите кнопку  $[4]$ ,  $[\triangledown]$ ,  $[\triangleright]$  или  $[4]$  для выбора меню [Setting].
- 3. Нажмите [ENTER] для активации.
- 4. Нажмите кнопку [>] или [<], чтобы войти в меню [Control] menu.
- 5. Нажмите кнопку [v], чтобы выбрать [MIC Vol.].
- 6. Кнопками [▶] или [◀] отрегулируйте громкость.
- 7. Нажмите кнопку [MENU] для отмены.

# **7.12.5 Просмотр изображений**

 **О просмотре изображений см. 7.13 «Просмотр снятых/записанных изображений».** 

# **7.13 Просмотр снятых/записанных изображений**

- 1. Нажмите [PLAYBACK] на **пульте** или **панели управления** для просмотра мини-копий всех сохраненных файлов.
- 2. Нажмите кнопку [▶], [◀], [▲], или [▼] выберите нужную копию для воспроизведения.

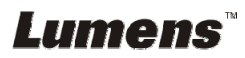

- 3. Нажмите [ENTER] для просмотра в полноэкранном режиме.
- 4. При просмотре видеоклипа его можно приостановить и вновь запустить кнопкой [Freeze].
- 5. Нажмите кнопку [▶] или [◀] для выбора следующего или предыдущего аудио/видеофайла.
- 6. Нажмите кнопку [4] или [v] отрегулируйте громкость видео.
- 7. Нажмите кнопку [MENU] для отмены.

**<Внимание> При использовании выхода VGA OUT следует подключить внешнюю акустическую систему к разъему AUDIO OUT для воспроизведения звука.**

#### **7.14 Удаление снятых/записанных изображений Пульт:**

- 1. Нажмите [PLAYBACK] для просмотра мини-копий всех сохраненных файлов.
- 2. Нажмите кнопку [▲], [▼], [◀], или [▶] выберите файл, который нужно удалить.
- 3. Нажмите [DELETE] для открытия окна [Delete File] (Удаление файла).
- 4. Нажмите кнопку [▶] или [◀], чтобы выбрать [Yes].
- 5. Нажмите [ENTER] для удаления выбранного файла.
- 6. Выберите [Нет] и нажмите [ENTER], чтобы закрыть окно [Удалить файл].
- 7. Нажмите кнопку [MENU] для отмены.

# **7.15 Автоудаление сохраненных снимков при отключении (Автоудаление)**

#### **С пульта или панели управления:**

- 1. Нажмите [MENU] для активации меню настроек.
- 2. Нажмите кнопку [ $\blacktriangle$ ], [ $\nabla$ ], [ $\blacktriangleright$ ], или [ $\blacktriangleleft$ ] для выбора меню [Setting].
- 3. Нажмите [ENTER] для активации.
- 4. Нажмите кнопку [D] или [<], чтобы войти в меню [Advanced].
- 5. Нажмите кнопку [▲] или [v], чтобы войти в [Auto Erase].
- 6. Нажмите кнопку [ $\blacktriangleright$ ] или [<] выберите [On].
- 7. Нажмите кнопку [MENU] для отмены.

# **7.16 Увеличение части изображения (PAN)**

#### Использование **пульта**:

- 1. Нажмите [PAN] для активации режима увеличения фрагмента изображения.
- 2. Нажмите кнопку [▲], [▼], [◀], или [▶] для перемещения и просмотра

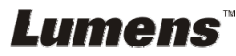

частично увеличенных изображений.

3. Нажмите кнопку [PAN] для выключения режима панорамирования.

#### Использование **Панель управления**:

- 1. Нажмите [MENU] для активации меню настроек.
- 2. Нажмите кнопку  $[4]$ ,  $[\triangledown]$ ,  $[\triangleright]$ , или  $[4]$  для выбора меню [PAN].
- 3. Нажмите [ENTER] для выполнения.
- 4. Нажмите кнопку [4], [v], [4], или [ $\blacktriangleright$ ] для перемещения и просмотра частично увеличенных изображений.
- 5. Нажмите кнопку [MENU] для выключения режима панорамирования.

# **7.17 Использование функции МАСКА/Прожектор**

#### **7.17.1 Использование режимов Маска/Прожектор**

Использование **пульта**:

- 1. Нажмите [MASK] для активации меню режимов маски/прожектора.
- 2. Нажмите кнопку [<] или [▶] выберите режим и нажмите [ENTER] для его активации.
- 3. Нажмите кнопку  $[4]$ ,  $[\nabla]$ ,  $[4]$ , или  $[\nabla]$  переместите положение зоны.
- 4. Нажмите [MASK] еще раз, чтобы вернуться к нормальному изображению.

#### **Use Панель управления:**

- 1. Нажмите [MENU] для активации меню настроек.
- 2. Нажмите кнопку [▲], [▼], [▶], или [◀] выберите функцию [Маска] и нажмите [ENTER] для активации режима маски, либо выберите [Прожектор] и нажмите [ENTER] для входа в режим прожектора.
- 3. Нажмите [MENU] для активации меню настройки изображения.
- 4. Нажмите кнопку [<sup>4</sup>] или [ $\blacktriangledown$ ] для выбора меню [Live Image].
- 5. Нажмите [ENTER] для возврата к живому изображению.

#### **7.17.2 Настройка размера зоны маскирования**

Использование **пульта** в режиме маски:

- 1. Нажмите [MENU] для активации меню настройки изображения.
- 2. Нажмите кнопку [▲] или [▼] выберите изменяемый параметр: [Transparency/Step/V Size/H Size]. **(См. 6.2 Меню настройки.)**
- 3. Нажмите кнопку [◀] или [▶] выполните настройку.
- 4. Нажмите [MENU], чтобы закрыть меню настройки изображения и вернуться в режим Маска.

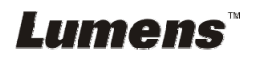

# **7.17.3 Настройка функции Прожектор**

Использование **пульта** в режиме прожектора:

- 1. Нажмите [MENU] для активации меню настройки изображения.
- 2. Нажмите кнопку [▲] или [▼] выберите изменяемый параметр: [Shape/Transparency/Step/V Size/H Size]. **(См. 6.2 Меню настройки.)**
- 3. Нажмите кнопку [◀] или [▼] выполните настройку.
- 4. Нажмите [MENU] для выхода из меню изображения и возврата в режим прожектора.

# **7.18 Я хочу просмотреть снимки в режиме слайдов (показ слайдов)**

#### **7.18.1 Настройка времени задержки**

- 1. Нажмите [MENU] на **пульте** или **панели управления** для активации меню настроек.
- 2. Нажмите кнопку  $[4]$ ,  $[\nabla]$ ,  $[\nabla]$ , или  $[4]$  для выбора меню [Setting].
- 3. Нажмите [ENTER] для активации.
- 4. Нажмите кнопку [ $\blacktriangleright$ ] или [<], чтобы войти в меню [Storage].
- 5. Нажмите кнопку [v], чтобы найти [Delay].
- 6. Нажмите кнопку [▶] или [◀] выберите время задержки: [0,5 сек/1 сек/3 сек/5 сек/10 сек/Ручной].
- 7. Нажмите кнопку [MENU] для отмены.

#### **7.18.2 Воспр./Пауза/Остановка слайд-шоу**

#### **<Внимание> Верхний предел: Максимальный размер файла снимка — 7 Мб.**

#### **При использовании пульта или панели управления**

- 1. Нажмите [MENU] для активации меню настроек.
- 2. Нажмите кнопку  $[4]$ ,  $[\bullet]$ ,  $[\bullet]$ , или  $[4]$  для выбора меню [Slide] Show].
- 3. Нажмите [ENTER] для воспроизведения.
- 4. Нажмите [ENTER] повторно для приостановки/пуска воспроизведения.
- 5. Нажмите кнопку [MENU] для отмены.

# **7.19 Просмотр двух изображений (сравнение изображения камеры с сохраненными файлами изображений (PIP))**

Эта функция позволяет сравнить изображение с камеры с сохраненным

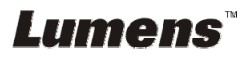

изображением.

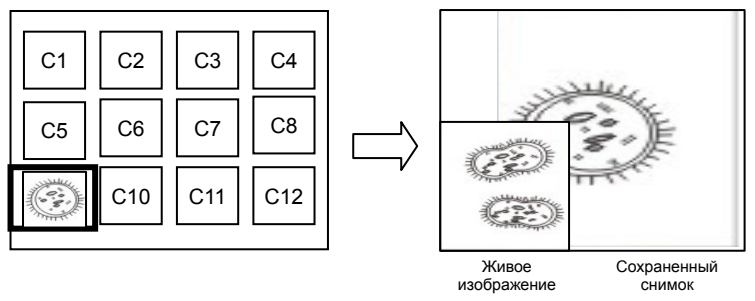

#### **Пульт:**

- 1. Нажмите [Playback] для активации просмотра эскизов изображений.
- 2. Нажмите кнопку [▲], [▼], [◀], или [▶], чтобы выбрать файл для параллельного просмотра.
- 3. Нажмите [PIP] для запуска параллельного просмотра.
- 4. Нажмите кнопку  $[4]$ ,  $[\nabla]$ ,  $[4]$ , или  $[\nabla]$  переместите живое изображение.
- 5. Повторите шаги 1~3 для выбора других файлов изображений.
- 6. Нажмите кнопку [MENU] для отмены.

# **7.20 Уменьшение помех изображения (Тип проектора)**

- 1. Эта функция позволяет документ-камере устранить помехи в изображении. Особенно явно такие помехи проявляются, когда Документ-камера подключается к DLP-проектору. Для улучшения качества изображения выберите DLP-проектор в настройках меню.
- 2. Если помехи появляются при подключении выхода VGA, для улучшения качества изображения установите параметр Тип проектора в значение DLP.

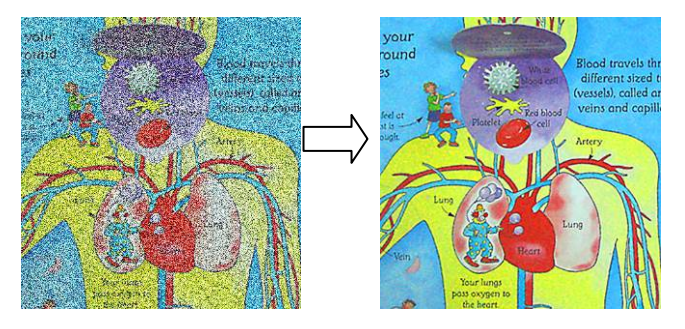

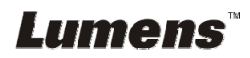

- 2.1. Нажмите [MENU] на **пульте** или **панели управления** для активации меню настроек.
- 2.2. Нажмите кнопку  $[\triangle]$ ,  $[\triangledown]$ ,  $[\triangleright]$ , или  $[\triangle]$  для выбора меню [Setting].
- 2.3. Нажмите [ENTER] для активации.
- 2.4. Нажмите кнопку [  $\blacktriangleright$  ] или [ < ] для выбора меню [Control].
- 2.5. Нажмите кнопку [v], чтобы войти в меню [Projector Type].
- 2.6. Нажмите кнопку [▶] или [◀] для выбора меню [LCD/DLP].
- 2.7. Нажмите кнопку [MENU] для отмены.

# **7.21 Сброс настроек к заводским значениям (Сброс настроек)**

- 1. Нажмите [MENU] на **пульте** или **панели управления** для активации меню настроек.
- 2. Нажмите кнопку  $[4]$ ,  $[\triangledown]$ ,  $[\triangleright]$ , или  $[4]$  для выбора меню [Setting].
- 3. Нажмите [ENTER] для активации.
- 4. Нажмите кнопку [D] или [<] для выбора меню [Advanced].
- 5. Нажмите кнопку  $[\overline{\mathbf{v}}]$ , чтобы выбрать [Factory Reset].
- 6. Нажмите кнопку [>] или [<], чтобы выбрать [Yes].
- 7. Нажмите [ENTER] для выполнения.

### **7.22 Смена снимка начальной заставки**

#### **<Внимание> Файл снимка начальной заставки должен быть в формате JPEG и меньше 5 Мб.**

#### **<Внимание> Для сохранения файла выполните следующие**

#### **действия:**

**Путь к файлу: \DCIM\100MEDIA, например: J: \DCIM\100MEDIA Имя файла: четыре английские буквы + четыре цифры, например: LUMN0001.JPG** 

- 1. Нажмите [MENU] на пульте или панели управления для активации меню настроек.
- 2. Нажмите кнопку [ $\blacktriangle$ ], [ $\blacktriangledown$ ], [ $\blacktriangleright$ ], или [ $\blacktriangleleft$ ] для выбора меню [Setting].
- 3. Нажмите [ENTER] для активации.
- 4. Нажмите кнопку [  $\blacktriangleright$  ] или [ < ] для выбора меню [Advanced].
- 5. Нажмите кнопку  $[\nabla]$ , чтобы выбрать [Power On Image Setting].
- 6. Нажмите [ENTER] для активации.
- 7. Кнопками [▲] или [▼] выберите [Настройка снимка включения] и кнопками [▶] или [◀] выберите [Исходн./Особый].
- 8. Кнопками [▲] или [▼] sвыберите [Время заставки включения] и кнопками [•] или [•] задайте время показа.
- 9. Перейдите к шагу 11, если на шаге 7 вы выбрали [Default] (Исходн.)
- 10. Кнопками [▲] или [▼] откройте меню [Выбор видеоклипа включения] и нажмите [ENTER] для считывания выбранного

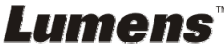

файла.

11. Кнопкой [v] выберите [Exit], и нажмите [ENTER] для выхода из меню.

# **7.23 Функции работы с компьютером**

Перед использованием функций при работе с компьютером убедитесь, что USB-кабель подключен и все драйверы установлены. См. **Главу 4. «Установка и подключение устройств»**, настоящего руководства пользователя.

#### **7.23.1 Я хочу вставить фотографию в MS-Paint**

1. В программе MS-Paint выберите [File/From Scanner or Camera], как показано на левом нижнем рисунке.

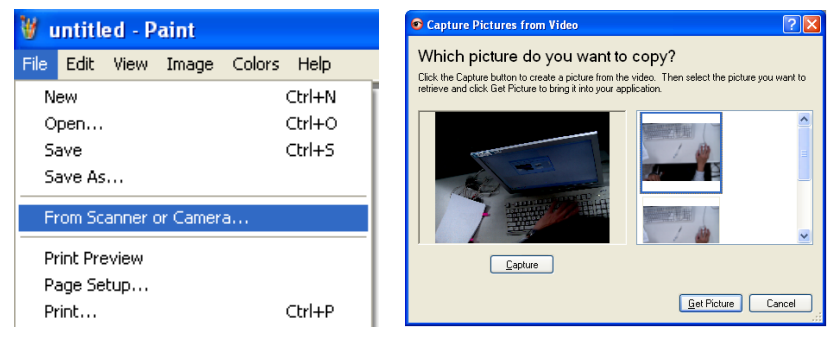

2. Для завершения нажмите [Get Picture], как показано на верхнем правом рисунке.

**<Примечание> Поддерживается только ОС Windows XP.** 

#### **7.23.2 Ввод снимков в программе Photoshop**

1. Выберите [File/Import/WIA-USB Video Device] в программе *Photoshop,* как показано на левом нижнем рисунке.

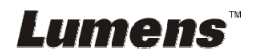

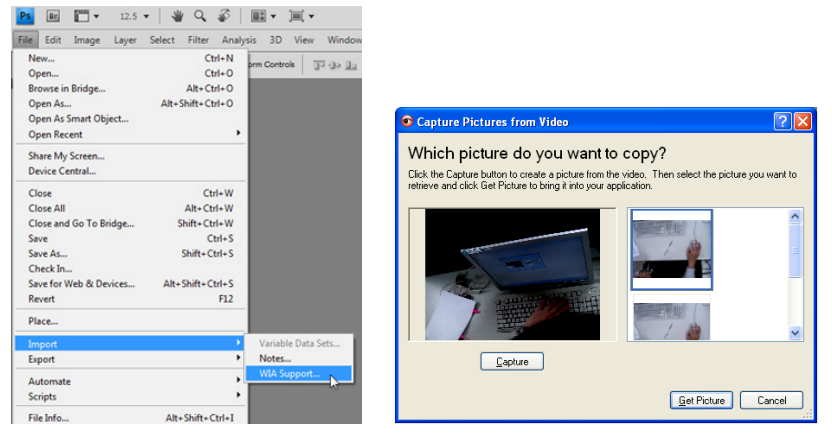

2. Для завершения нажмите [Capture], а затем [Get Picture], как показано на верхнем правом рисунке.

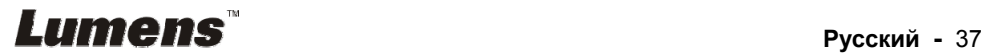

# **Глава 8 Подключение к микроскопу**

1 Установите на микроскоп переходные насадки.

**<Внимание> Выберите подходящий переходник микроскопа. Переходные насадки микроскопов применяются для окуляров Ш 28 мм, Ш 31 мм, Ш 33 мм и Ш 34 мм.** 

2 Подсоедините объектив DC192 к **переходнику микроскопа**.

**Для окуляров диаметром 33мм или 34мм нужен только один переходник микроскопа (с максимальным диаметром).**

**Для окуляров диаметром 28мм или 31мм требуется использовать два переходника - один переходник с максимальным диаметром, а также соответствующий дополнительный переходник.**

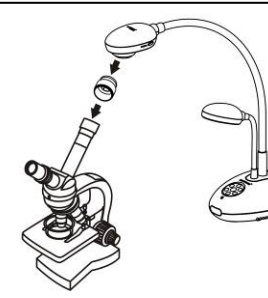

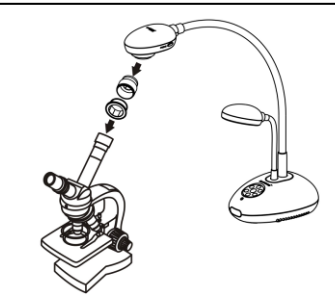

- 3 Выберите режим Microscope
	- 3.1. При использовании **пульта** или **панели управления**
		- 3.1.1. Нажмите [MENU] для активации меню настроек.
		- 3.1.2. Нажмите кнопку [ $\blacktriangle$ ], [ $\blacktriangledown$ ], [ $\blacktriangleright$ ], или [ $\blacktriangleleft$ ] для выбора меню [Image Mode].
		- 3.1.3. Нажмите кнопку [▶] или [◀], чтобы войти в [Microscope].
		- 3.1.4. Нажмите кнопку [MENU] для отмены.
- 4 Если изображение нечеткое
	- 4.1. Отрегулируйте фокусировку микроскопа.
	- 4.2. Нажмите кнопку [FOCUS] с любой стороны объектива DC192 для выполнения автофокусировки.
- 5 Цифровой зум
	- 5.1. Нажмите [MENU] для активации меню настроек.
	- 5.2. Нажмите кнопку  $[\blacktriangle]$ ,  $[\blacktriangledown]$ ,  $[\blacktriangleright]$ , или  $[\blacktriangleleft]$  для выбора меню [Setting].
	- 5.3. Нажмите кнопку [ $\blacktriangleright$ ] или [<], чтобы войти в [Control].
	- 5.4. Нажмите кнопку [v], чтобы выбрать [Digital Zoom].
	- 5.5. Нажмите кнопку [▶] или [◀], чтобы войти в [On].
	- 5.6. Нажмите кнопку [MENU] для отмены.

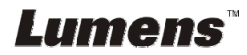

**<Внимание> Все новые уставки DIP-переключателей начнут действовать только после отсоединения и повторного подсоединения шнура питания и перезапуска DC192.** 

#### **9.1 Подключение к проектору или монитору**

#### **9.1.1 Выход XGA (значение по умолчанию):**

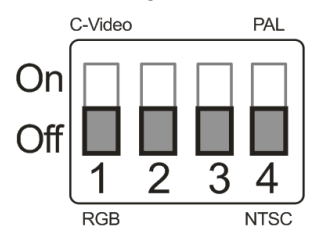

**9.1.2 Выход SXGA** 

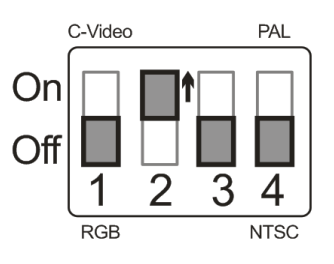

#### **9.1.3 Выход WXGA**

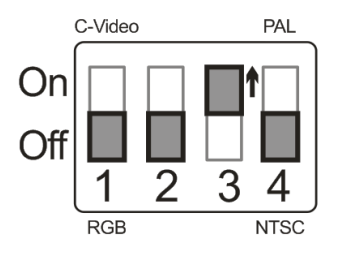

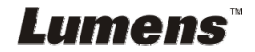

#### **9.1.4 Выход 1080P**

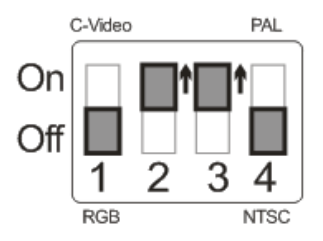

#### **9.2 Подключение к телевизору**

#### **9.2.1 NTSC: США, Тайвань, Панама, Филиппины, Канада, Чили, Япония, Корея и Мексика**

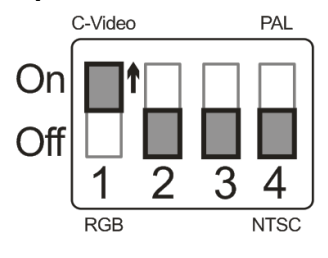

#### **9.2.2 PAL: Другие страны и регионы**

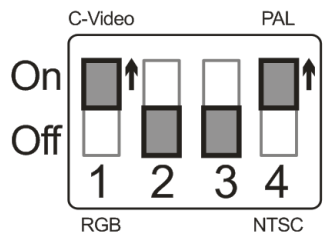

**<Примечание> Если включен режим C-VIDEO, режим VGA OUT не поддерживается.** 

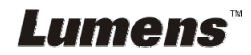

# **Глава 10 Устранение неполадок**

В этой главе описываются неполадки, которые могут возникнуть при использовании DC192. Если у вас есть вопросы, изучите соответствующую главу и следуйте указанным инструкциям. Если устранить неполадки не удается, обратитесь к распространителю или в центр обслуживания.

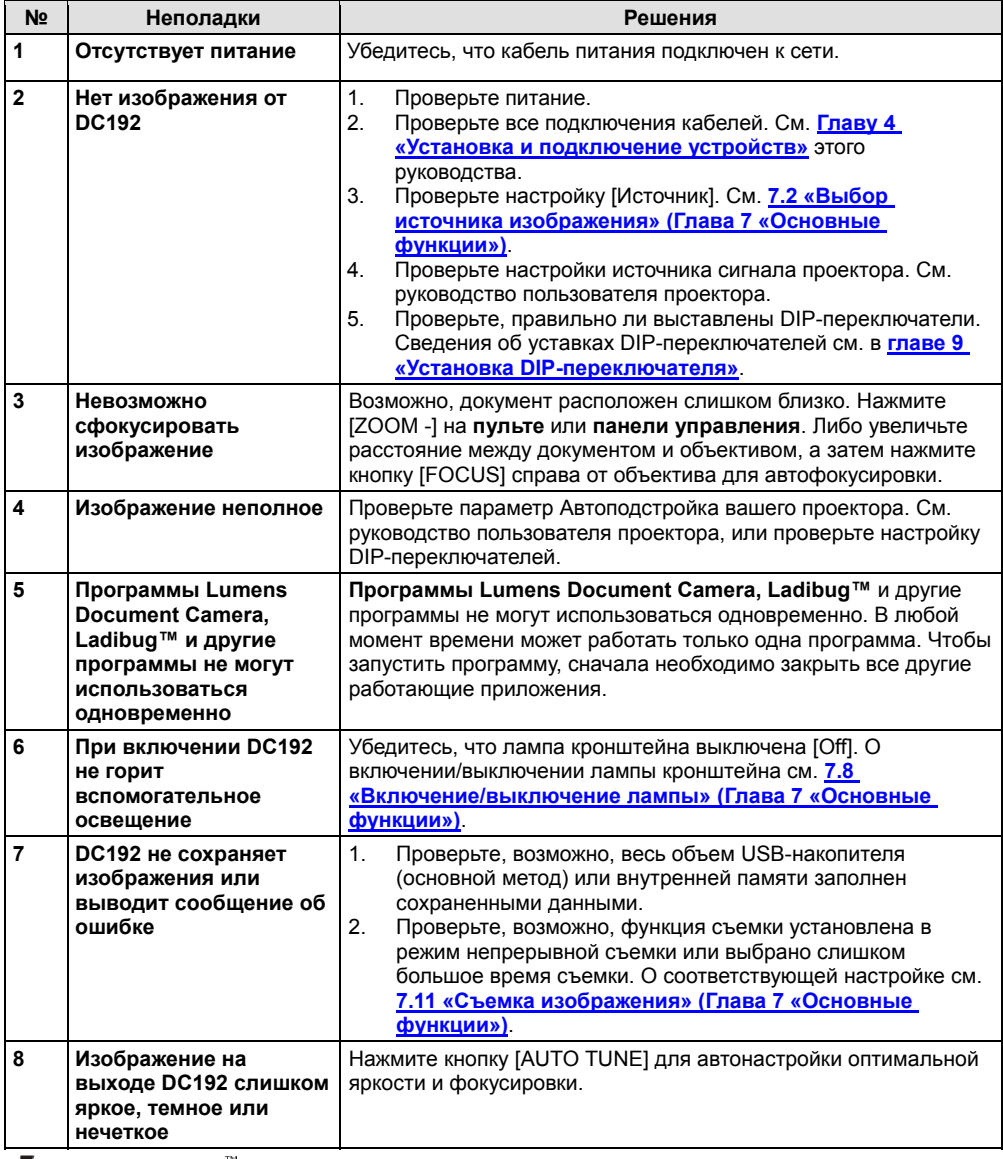

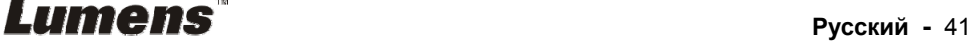

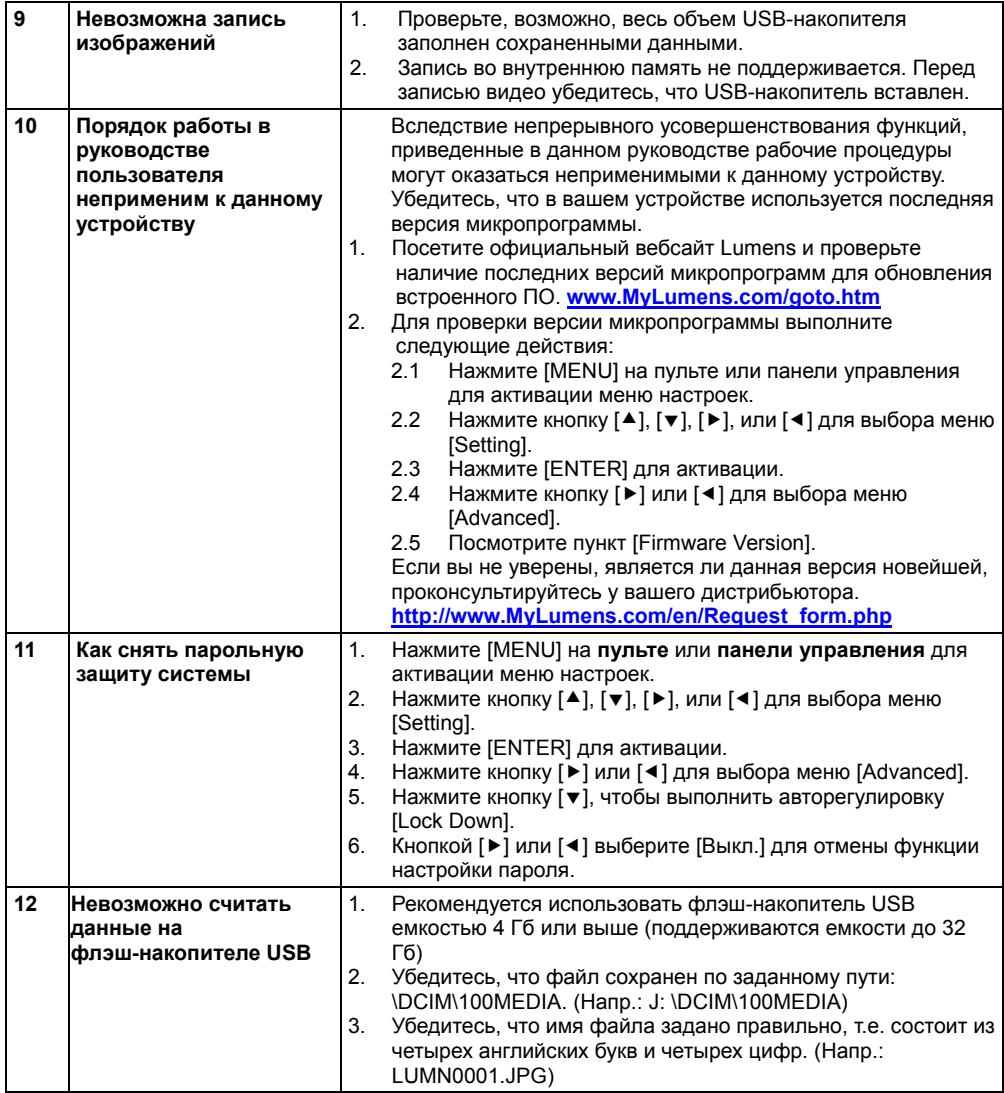

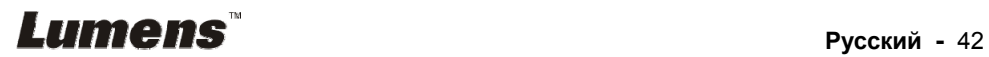